# **Digitální videokamera s vysokým rozlišením**

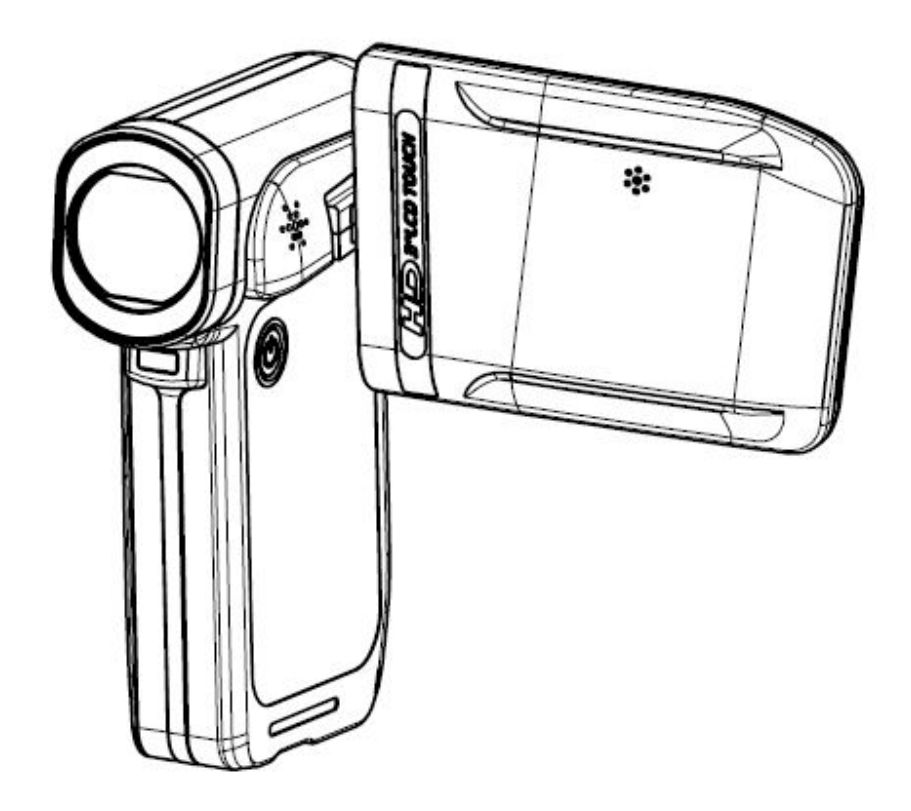

# **Evolve 2100HD Touch**

# **Uživatelská příručka**

# **Obsah**

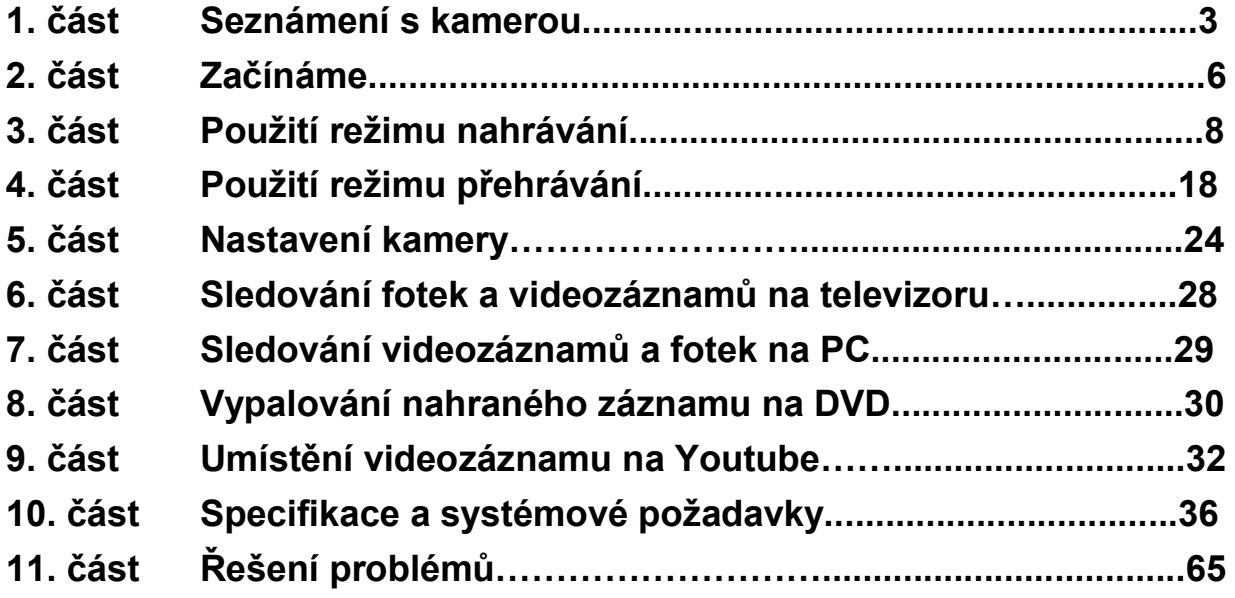

# **1. Část: Seznámení s kamerou**

## **Přehled**

Tato videokamera s 5 MEGA pixelovým senzorem je schopna nahrávat filmy ve formátu H.264. Díky použití technologie H.264 lze do určitého množství paměti nahrávat více videozáznamů. Také lze snadno vytvářet vysoce kvalitní fotky až do 12 MEGA pixelů. S barevným LCD monitorem mohou uživatelé snadno statické obrazy vytvářet a prohlížet si je.

Kamera má 3,5" dotykový výklopný displej. S jeho pomocí můžete kameru snadno ovládat. Položky menu jsou přístupné pouhým dotekem prstu. Díky dotykovému displeji můžete přímo a rychle cokoliv ovládat.

Tato videokamera také nabízí nahrávání videozáznamů s vysokým rozlišením 1920 x 1080 (HD). Tuto videokameru můžete také připojit k HDTV pomocí kabelu HDMI, a snadno přehrát nahrané videozáznamy s vysokým rozlišením (HD) na širokoúhlé obrazovce HDTV.

Kamera je navíc vybavena nástrojem rozšiřujícím možnosti práce s videozáznamem. S exkluzivním vestavěným programem YouTube Direct můžete videonahrávky z kamery přímo a jednoduše umístit na oblíbený server YouTube.

Expozice (citlivost ISO) a barevná rovnováha může být buď upravena automaticky, nebo je lze upravit ručně. Pětinásobné optické zvětšení (zoom) zvyšuje kontrolu uživatele nad nahrávanými videozáznamy a fotkami.

Zabudovaná paměť vám umožní fotografování a nahrávání videozáznamů bez paměťové karty. Paměťový kartový slot uživatelům umožňuje zvýšit paměťovou kapacitu až na 32 GB.

*Poznámka: Část zabudované 64MB paměti je využívána jako programový kód.* 

# **Standardní příslušenství**

Po rozbalení se ujistěte, že veškeré níže uvedená standardní příslušenství jsou přiložena:

- Videokamera
- Kabel USB
- Kabel AV
- Kabel HDMI
- Adaptér
- Lithiová akumulátorová baterie
- Rychlý průvodce
- CD-ROM (software a uživatelská příručka)
- Pásek
- Pouzdro

# **Pohled zepředu**

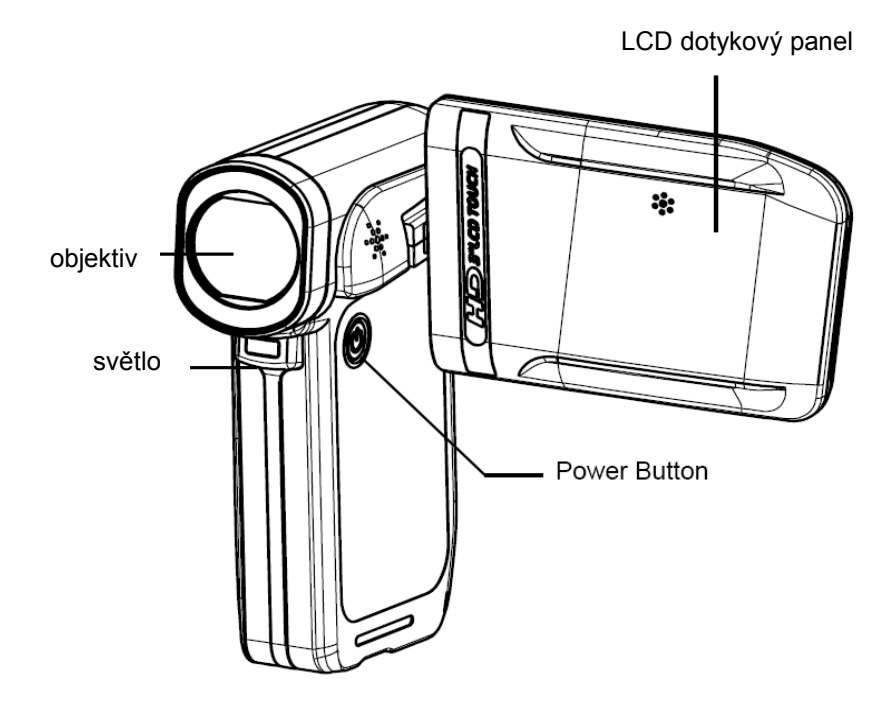

# **Popis tlačítek**

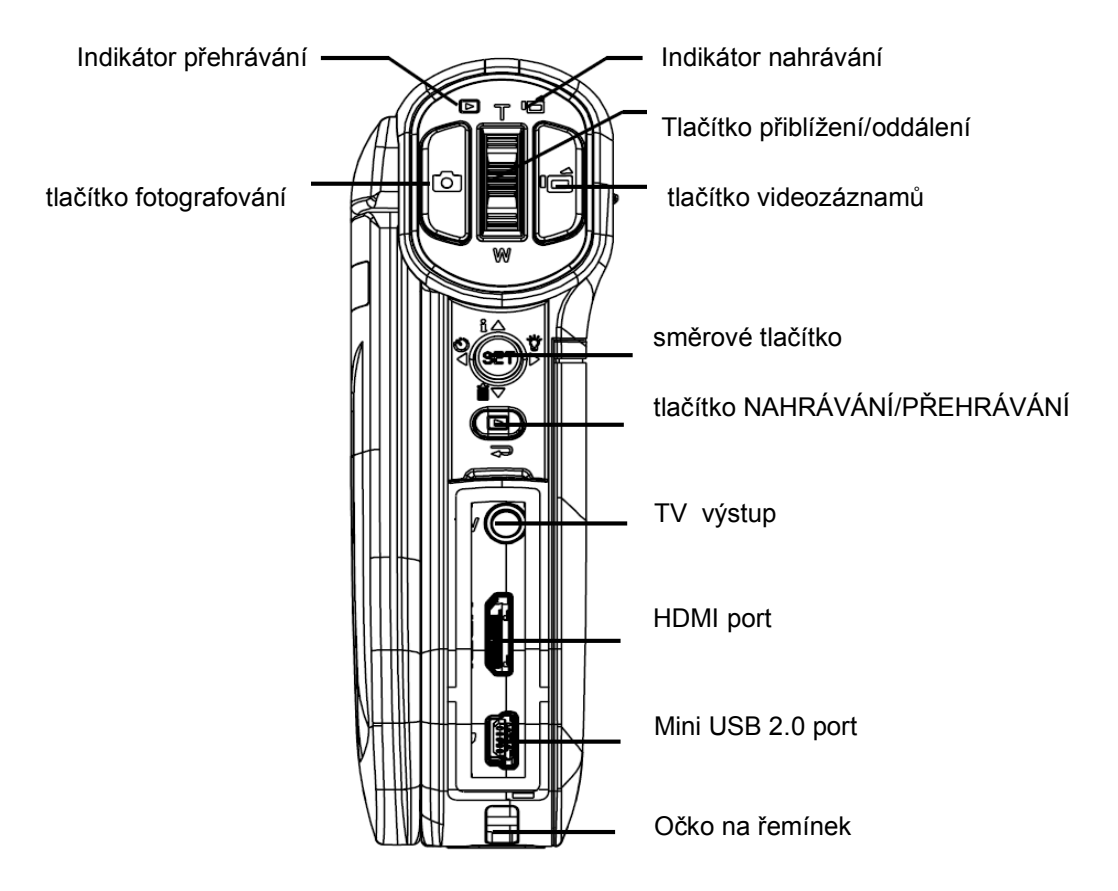

# **Pohled ze strany**

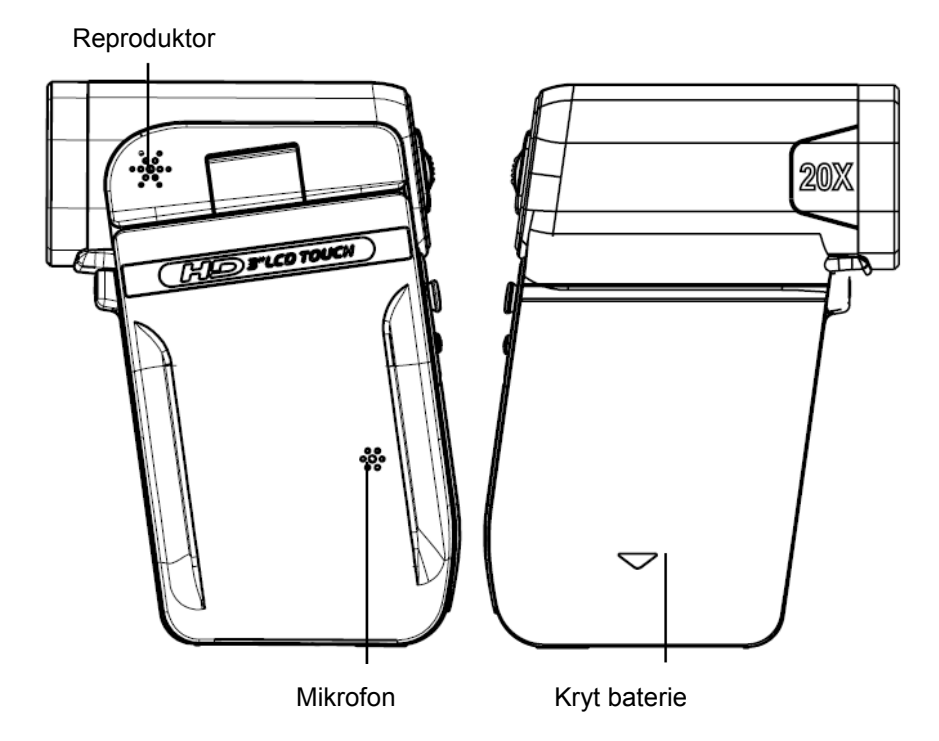

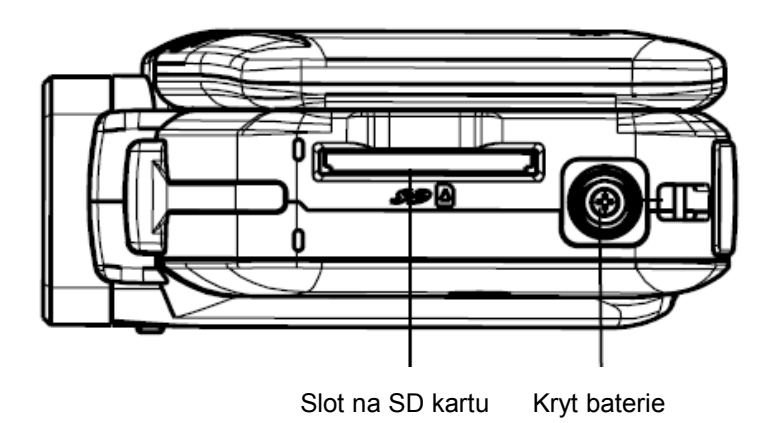

# **2. část: Začínáme**

# **Vložení baterie**

Před použitím této videokamery musí uživatel vložit nabíjecí Lithium-iontovou baterii.

- 1. Vložte baterii ve správné polaritě značky + nebo -
- 2. Pevně kryt znovu uzavřete.

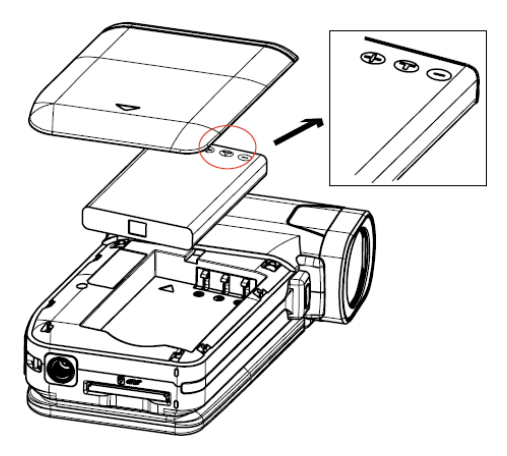

# **Vkládání a vyjmutí SD paměťové karty (Volitelně)**

Tato videokamera je vybavena vnitřní pamětí, která vám umožňuje ukládat fotky a videozáznamy. Paměťovou kapacitu lze rozšířit pomocí dokoupené paměťové karty SD/SDHC až na 32 GB. Paměťovou kartu vložte následovně:

- 1. Paměťovou kartu umístěte do správné pozice podle obrázku.
- 2. Pro vyjmutí instalované paměťové karty SD, zatlačte kartu dovnitř
- 3. Poté, co se karta uvolní, ji jemně ze slotu vyjměte.
- 4. Doporučená kapacita paměťové karty je od 1 GB výše.

Poznámka:

- Po vložení paměťové karty se videozáznamy a obrazy ukládají na ni, ne do zabudované paměti.
- $\sigma_{\bm{m}}$
- Ochrana dat na paměťové kartě SD: Paměťová karta SD je pouze pro čtení po jejím uzamčení. Žádné obrazy, videozáznamy a zvuky nelze nahrávat nebo mazat, pokud je paměťová karta uzamčena. Před jakýmkoli nahráváním se ujistěte, že uzamčení je na pozici nahrávání.

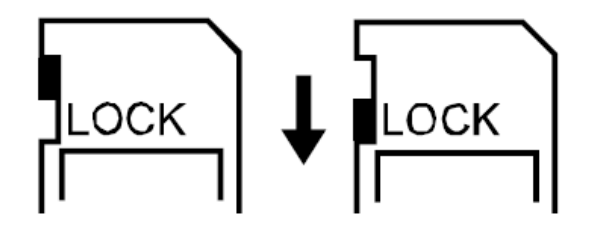

Odemčeno Uzamčeno

# **Zapnutí videokamery a nahrávání**

Zapnutí videokamery:

1. Otevřete panel LCD; videokamera se zapne automaticky.

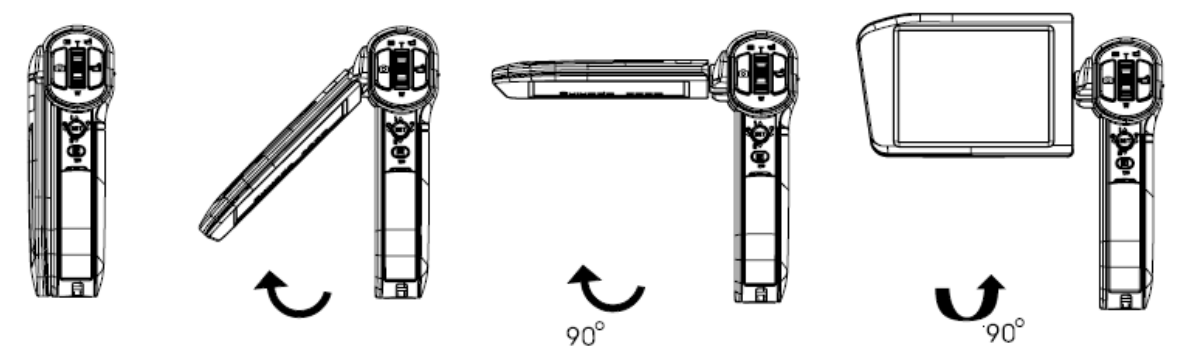

- 2. Nebo stiskněte tlačítko Power na jednu sekundu, aby se videokamera zapnula.
	- Pro nahrávání videozáznamů, stiskněte tlačítko videozáznamů .
	- Pro záznam statického obrazu, stiskněte tlačítko fotografování **. Nejprve tlačítko pouze** namáčkněte, dokud zaostřovací obrazec nezezelená. Potom tlačítko domáčkněte pro zhotovení snímku.

29.74

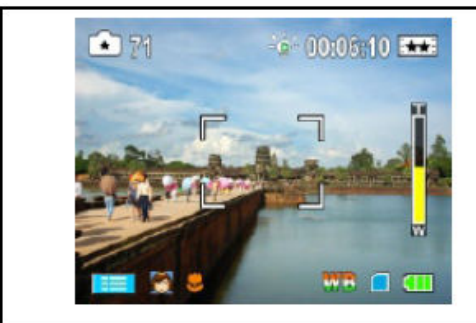

Zaostřovací rám: bílý **Zaostřovací rám: zelený** 

 $00:00:10$ 

- Pro zhlédnutí uložených videozáznamů a fotek stiskněte tlačítko NAHRÁVÁNÍ/PŘEHRÁVÁNÍ (RECORD/PLAY) jedenkrát pro zapnutí režimu přehrávání. Po opětovném stisknutí se opět dostanete do režimu nahrávání.
- Pokud je kamera v režimu nahrávání, svítí modrý symbol. Pokud je v režimu přehrávání, svítí zelený symbol.

# **Vypnutí videokamery**

Pro vypnutí videokamery, můžete buď stisknout tlačítko Power na jednu sekundu, nebo zavřít LCD panel do jeho původní pozice.

# **3. část: Použití režimu nahrávání**

# **Funkce tlačítek**

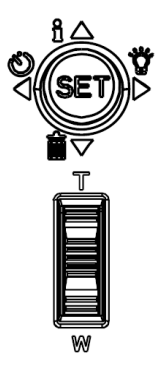

### **Směrové tlačítko s pěti směry:**

**Pravé tlačítko:** Digitální světlo On/Světlo On/Světlo Off **Levé tlačítko:** Režim samospouště On/Off **Tlačítko nahoru:** Zapnutí/vypnutí zobrazení informací na displeji **Tlačítko SET:** Zobrazení menu, potvrzování voleb **Tele-tlačítko T:** Zoom In (přiblížení) **Tlačítko šířky W:** Zoom out (oddálení) (On=Zap., Off=Vyp.)

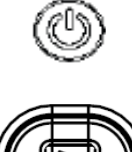

**Tlačítko Power:** Pro zapnutí a vypnutí videokamery stiskněte na jednu sekundu.

### **Funkce NAHRÁVÁNÍ / PŘEHRÁVÁNÍ (RECORD/PLAY):**

- 1. Přepnutí mezi režimem nahrávání a přehrávání.
- 2. Zpět na předchozí stranu.
- 3. Pro rychlý náhled po ukončení nahrávání

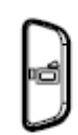

### **Tlačítko videozáznamů:**

- 1. Začátek nahrávání videozáznamu, nebo nahrávání hlasu.
- 2. Pro skončení nahrávání, znovu stiskněte.

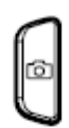

**Tlačítko fotografování:** Záznam statického obrazu.

# **Informace na LCD obrazovce**

Při nahrávání videozáznamů nebo fotografování se mohou na LCD obrazovce ukázat níže uvedené indikátory:

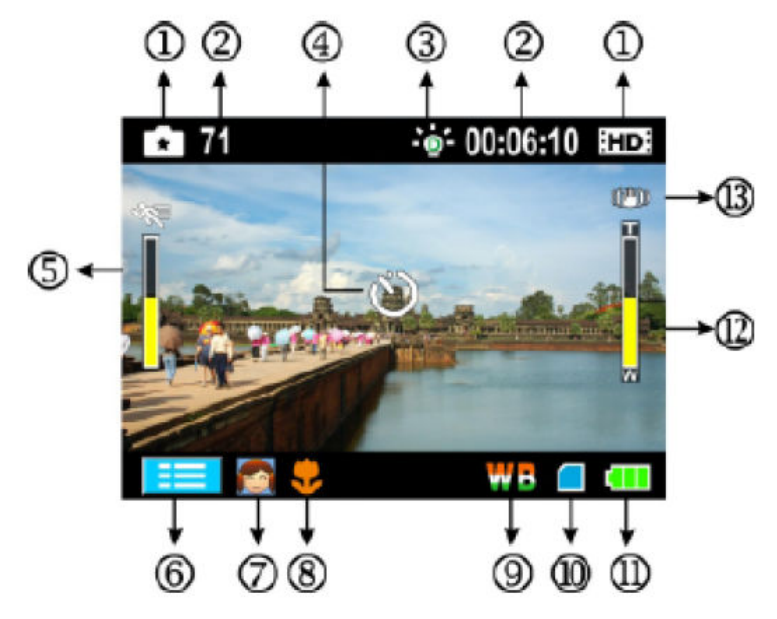

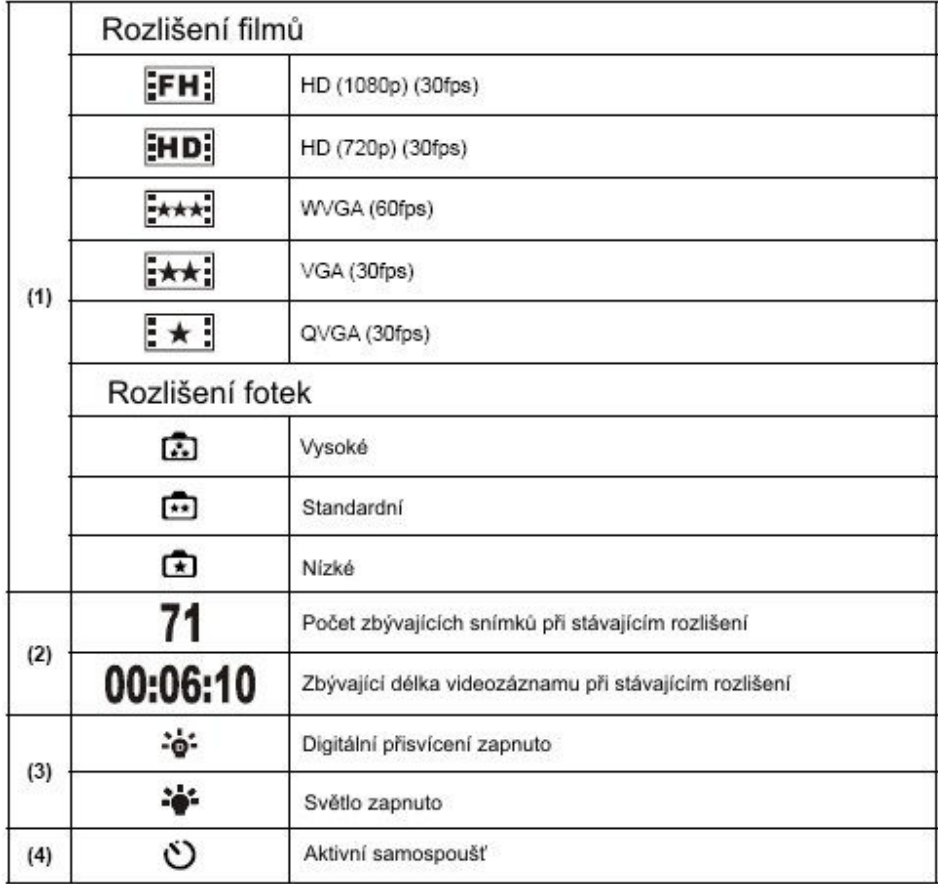

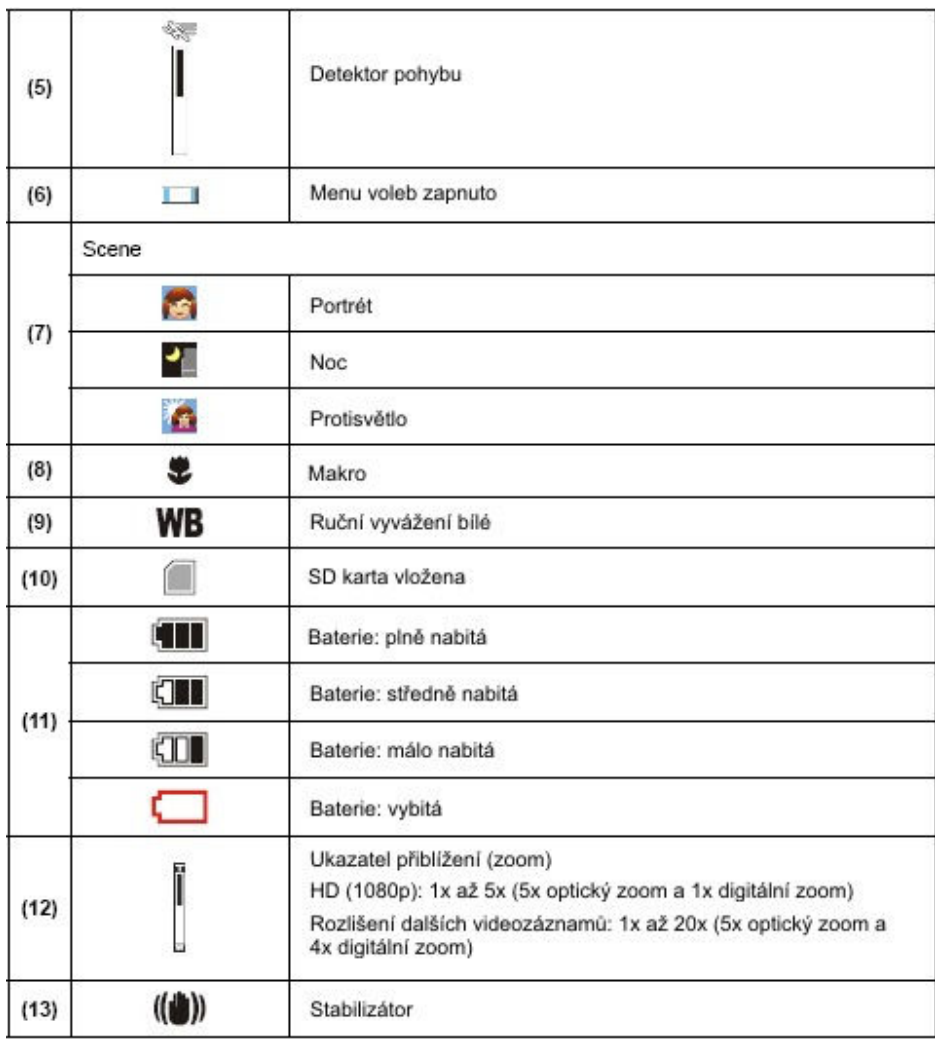

#### Pozn.

Na režimy BW/Klasický/Efekt negativu lze nahlížet okamžitě bez nutnosti zobrazení ukazatele na LCD.

# **Nahrávání videozáznamů**

- Stiskněte tlačítko videozáznamů pro začátek nahrávání. Po dobu nahrávání videozáznamů, se na LCD obrazovce ukazuje indikátor času. Pro ukončení nahrávání znovu stiskněte tlačítko videozáznamů (**edd**).
- Stiskněte tlačítko NAHRÁVÁNÍ/PŘEHRÁVÁNÍ (RECORD/PLAY) pro shlédnutí nahraného videozáznamu.
- K dispozici je pět nastavení rozlišení:

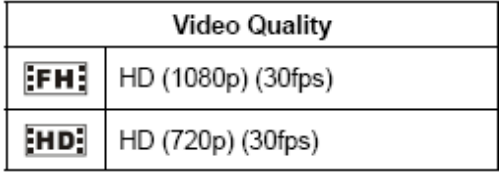

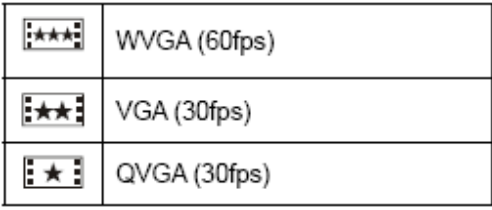

# **Fotografování**

- Stiskněte tlačítko fotografování pro záznam fiotky přibližně do poloviny zdvihu. Až se zaostřovací rám změní z bílé na zelenou domáčkněte tlačítko až do konce pro zhotovení snímku.
- Stiskněte tlačítko NAHRÁVÁNÍ / PŘEHRÁVÁNÍ (RECORD/PLAY) pro zhlédnutí snímku.
- K dispozici jsou tři nastavení rozlišení:

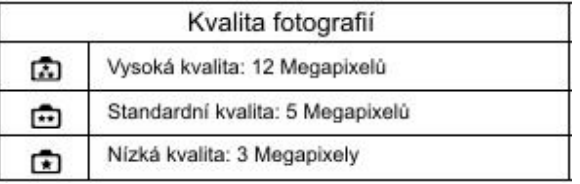

# **Používání digitálního přisvícení nebo světla**

Pro prosvětlení snímané scény použijte funkce přisvícení:

- 1) Stiskem pravého směrového tlačítka aktivujete digitální přisvícení. Na displeji se objeví ikona  $\tilde{\mathbf{Q}}$ . která indikuje, že došlo ke zvětšení dynamického rozsahu protisvětla a zvýšení kontrastu, díky čemuž se snímaný objekt bude jevit světlejší a jasnější.
- 2) Po opakovaném stisku tlačítka se na displeji zobrazí ikona . Znamená, že bylo rozsvíceno trvalé přisvícení snímané scény.
- 3) Stiskem tlačítka **nebo tlačítka** zahájíte záznam.
- 4) Světlo vypnete opětovným stiskem směrového tlačítka vpravo.

Pozn.: Pokud se příliš sníží napětí baterie, bude přisvícení automaticky vypnuto.

# **Používání samospouště**

Pro použití samospouště postupujte následovně:

- 1) Stiskem levého směrového tlačítka aktivujete digitální přisvícení. Na displeji se obieví ikona  $\mathfrak{S}$ .
- 2) Stiskem tlačítka aktivujte snímání fotografie. Spustí se přibližně desetisekundový interval, během kterého symbol samospouště bliká. Těsně před automatickým zhotovením snímku se frekvence blikání zrychlí.

# **Použití zvětšení (Zoom)**

Funkce zoom zvětšuje obrazy při nahrávání videozáznamů nebo při fotografování.

- 1) Pro zvětšení/zmenšení stiskněte Tele-tlačítko/Tlačítko oddálení.
- 2) Zoom může být nastaven v rozmezí od 1x do 5x (5x optický zoom, 1x digitální zoom)/od 1x do 20x (5x optický zoom a 4x digitální zoom).

# **Možnosti pro režim nahrávání (Record Menu)**

**Režim videozáznamů Režim fotografování Efekt**

Rozlišení Makrovich Makrovich Makrovich Makrovich Makrovich Makrovich Makrovich Makrovich Makrovich Makrovich

Scéna Vyvážení bílé ISO

Rozlišení **Stabilizace** Detekce pohybu

# **Možnosti režimu nahrávání**

- 1. Stiskněte tlačítko v režimu nahrávání na displeji ikonku Zobrazí se menu nahrávání.
- 2. Pomocí lehkých doteků na ikonku možností na displeji se pohybujte mezi jednotlivými položkami menu, což jsou režim videozáznamů, režim fotografování a režim efektů.
- 3. Při pohybu ke každé hlavní možnosti vyskočí podnabídka.
- 4. Dotkněte se zvolené možnosti pro potvrzení podnabídky a volbu potvrďte stiskem OK. Pro návrat do režimu nahrávání se dotkněte  $ik$ onky Exit  $\Box$
- 5. Menu můžete stiskem tlačítka **DP** opustit i beze změn v nastaveních.

**Úkon Obrazovka** 

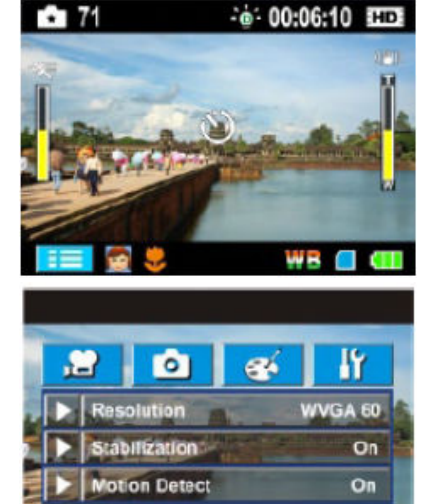

# **Nastavení podnabídky režimu videozáznamů**

1. Stiskněte v režimu nahrávání na displeji ikonku . Zobrazí se menu nahrávání.

2. Na displeji se dotkněte ikony Režim nahrávání. Zobrazí se

podnabídka filmového režimu.

3. Submenu režimu nahrávání videozáznamů obsahuje tři položky – rozlišení, stabilizace a detekce pohybu.

#### **Úkon Obrazovka**

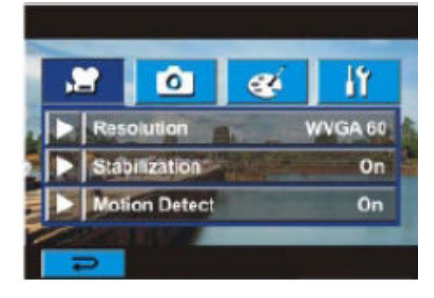

### **Rozlišení videozáznamu**

1. V režimu nahrávání Videozáznamů se dotkněte ikonky Rozlišení na displeji.

- 2. Pro pohyb mezi pěti možnostmi nastavení stiskněte
- 3. Dotekem na tlačítko OK potvrďte nastavení a stiskem tlačítka se vraťte zpět k menu nahrávání.

#### **Úkon Obrazovka**

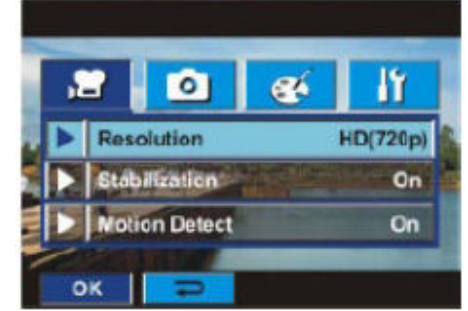

### **Stabilizace**

### **Úkon Obrazovka**

- 1. V režimu nahrávání Videozáznamů se dotkněte ikonky Stabilizace na displeji.
- 2. Pro volbu zapnuto/vypnuto stiskněte
- 3. Dotekem na tlačítko OK potvrďte nastavení a stiskem tlačítka se vraťte zpět k menu nahrávání.

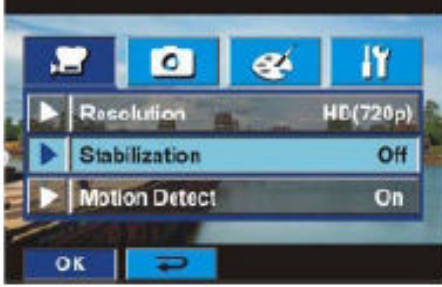

Pozn.

Stabilizaci nelze zapnout pro režimy HD (1080p) a pro WVGA (60fps).

## **Detekce pohybu**

- 1. V režimu nahrávání Videozáznamů se dotkněte ikonky Detekce pohybu na displeji.
- 2. Pro volbu zapnuto/vypnuto stiskněte
- 3. Dotekem na tlačítko OK potvrďte nastavení a stiskem tlačítka se vraťte zpět k menu nahrávání.
- 4. Videokamera začne nahrávat videozáznam poté, co zachytí nějaký pohyb. Přestane nahrávat, když nezaznamená pohyb.

### **Úkon Obrazovka**

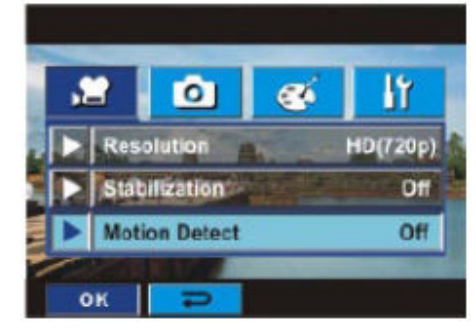

# **Nastavení režimu fotografování**

- 1. Stiskněte v režimu nahrávání na displeji ikonku **. Zobrazí se** menu fotografování.
- 2. Na displeji se dotkněte ikony Režim fotografování. Zobrazí se podnabídka režimu snímání fotek.

3. Submenu režimu nahrávání videozáznamů obsahuje jednu položku – rozlišení.

### **Úkon Obrazovka**

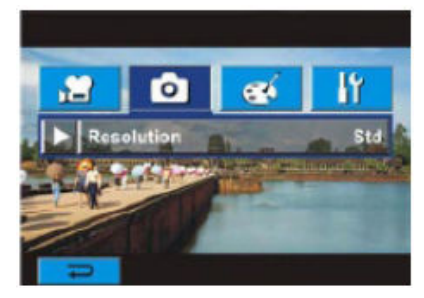

## **Rozlišení fotografií**

- 1. V režimu fotografování se dotkněte ikonky Rozlišení na displeji.
- 2. Pro pohyb mezi třemi možnostmi nastavení stiskněte
- 3. Dotekem na tlačítko OK potvrďte nastavení a stiskem tlačítka se vraťte zpět k menu nahrávání.

### **Úkon Obrazovka**

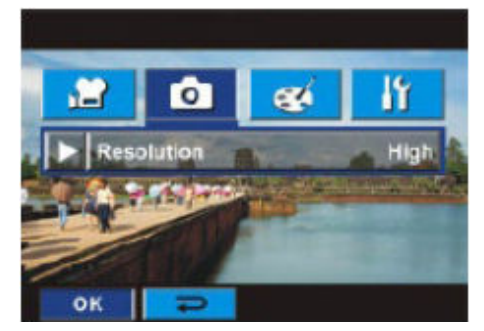

# **Nastavení režimu efektů**

- 1. Stiskněte v režimu nahrávání na displeji ikonku **. Zobrazí se** menu efektů.
- 2. Na displeji se dotkněte ikony Efekty. Zobrazí se podnabídka efektů.

3. Submenu režimu nahrávání videozáznamů obsahuje čtyři položky pro nastavení kamery – režim Makro, scéna, vyvážení bílé, ISO. 4. Listovat můžete pomocí tlačítek PH / PH

#### **Úkon Obrazovka**

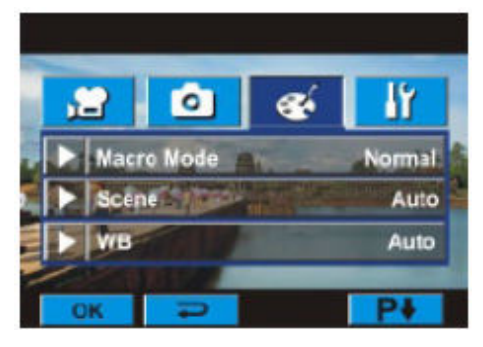

## **Režim Makro**

Po aktivaci režimu Makro můžete snímat detailnější záběry objektů, a to ze vzdálenosti od 1 cm do 80 cm. **Úkon Obrazovka**

- 1. V režimu Efekty se dotkněte ikonky Makro na displeji.
- 2. Pro volbu Makro/normal stiskněte
- 3. Dotekem na tlačítko OK potvrďte nastavení a stiskem tlačítka se vraťte zpět k menu nahrávání.

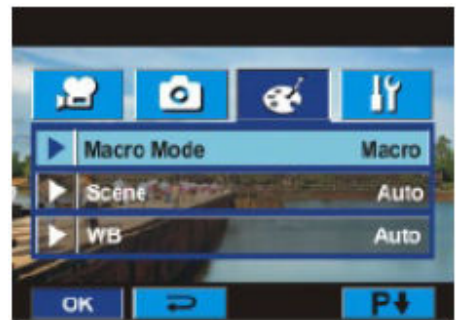

## **Scény**

Režim můžete zvolit podle aktuálně snímané scény.

- Automatika: kamera automaticky nastavuje vyvážení bílé
- Portrét: efekt, který umocní přirozený vzhled pokožky
- Noc: režim pro natáčení v noci nebo za nepříznivých světelných podmínek
- Protisvětlo: můžete fotografovat i objekty, za kterými září silné světlo
- ČB: snímek je převeden do černobílých tónů
- Klasika: snímek je převeden do sépiových tónů imitujících staré fotografie
- Negativ: fotografie je konvertována na negativ

1. V režimu Efekty se dotkněte ikonky Makro na displeji.

- 2. Pro volbu Makro/normal stiskněte
- 3. Dotekem na tlačítko OK potvrďte nastavení a stiskem tlačítka se vraťte zpět k menu nahrávání.

### **Úkon Obrazovka**

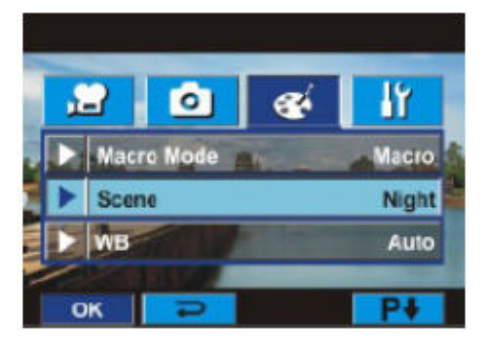

Pozn.: Abyste se při nočních snímcích vyhnuli rozmazání , položte při snímání fotokameru na pevný povrch nebo ji umístěte na stativ.

## **Vyvážení bílé (WB, White Balance)**

Videokamera upraví balanci barev obrazů automaticky. K dispozici jsou tři ruční nastavení vyvážení bílé:

- **Auto (Standardní):** Videokamera automaticky upraví vyvážení bílé.
- **Denní světlo:** Venku
- **Fluorescenční:** Při osvětlení scény zářivkami.
- **Žárovka:** Pro použití s tradičními žárovkami.

- 1. V režimu Efekty se dotkněte ikonky WB na displeji.
- 2. Pro pohyb mezi čtyřmi položkami submenu stiskněte Změna se okamžitě projeví.
- 3. Dotekem na tlačítko OK potvrďte nastavení a stiskem tlačítka se vraťte zpět k menu nahrávání.

### **Úkon Obrazovka**

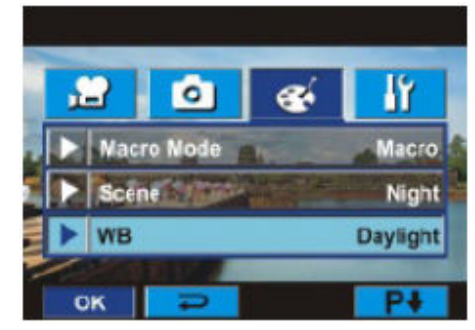

## **ISO**

Videokamera upraví citlivost ISO automaticky. K dispozici jsou vedle toho dvě ruční nastavení ISO. Vyšší číslo znamená vyšší citlivost.

- **Auto:** Kamera nastaví citlivost automaticky
- **ISO** 800
- **ISO** 1600

1. V režimu Efekty se dotkněte ikonky ISO na displeji.

- 2. Pro volbu jednoho ze tří dostupných nastavení stiskněte
- 3. Dotekem na tlačítko OK potvrďte nastavení a stiskem tlačítka se vraťte zpět k menu nahrávání.

#### **Úkon Obrazovka**

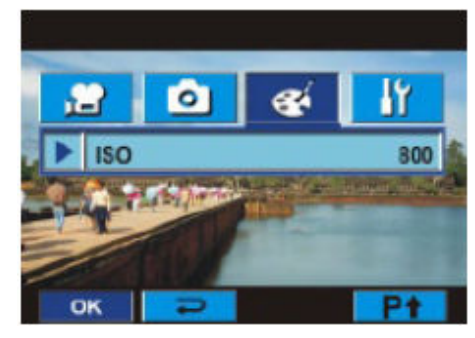

# **4. část: Použití režimu přehrávání**

# **Funkce tlačítek**

Tlačítka mají v režimech přehrávání filmů a zobrazování fotek tyto funkce.

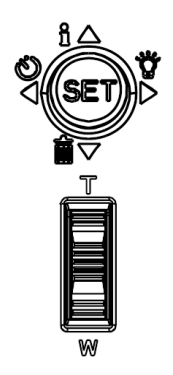

#### **Směrové tlačítko s pěti směry:**

**Pravé tlačítko:** Přesun na další film/snímek. Rychlé převíjení vpřed. **Levé tlačítko:** Přesun na další film/snímek. Rychlé převíjení vpřed. **Tlačítko nahoru:** Zesílení. Zapnutí/vypnutí zobrazení informací na displeji. **Tlačítko dolů:** Zeslabení. Smazání aktuálního nebo všech filmů/snímků. **Tlačítko SET:** 

- 1. potvrzování voleb
- 2. v režimu přehrávání filmů nahraje aktuálně zvolený film na Youtube
- 3. v režimu prohlížení fotek spustí prezentaci
- 4. v režimu zvětšení fotografií slouží k ukončení prohlížení fotek

**Tele-tlačítko T:** Zapnutí režimu zvětšení fotek. Zoom In (přiblížení) **Tlačítko šířky W:** Vypnutí režimu zvětšení fotek. Zoom out (oddálení)

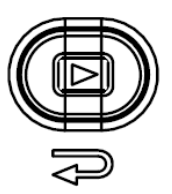

### **Funkce NAHRÁVÁNÍ / PŘEHRÁVÁNÍ (RECORD/PLAY):**

- 1. Přepnutí mezi režimem nahrávání a přehrávání.
- 2. Zpět na předchozí stranu.

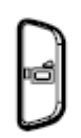

#### **Tlačítko videozáznamů:**  Spuštění přehrávání videozáznamu

# **Informace na LCD obrazovce**

Při přehrávání videozáznamů nebo fotografií se mohou na LCD obrazovce ukázat níže uvedené indikátory:

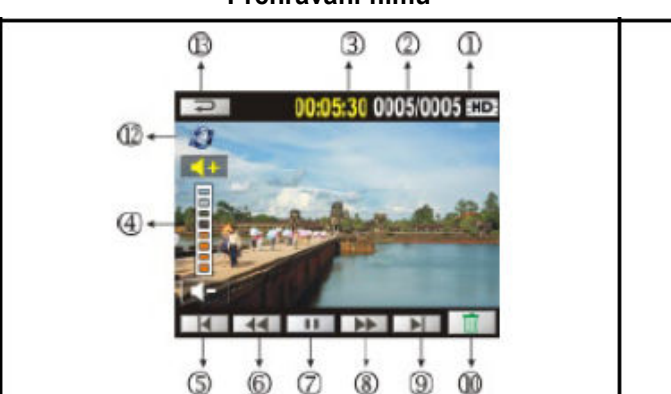

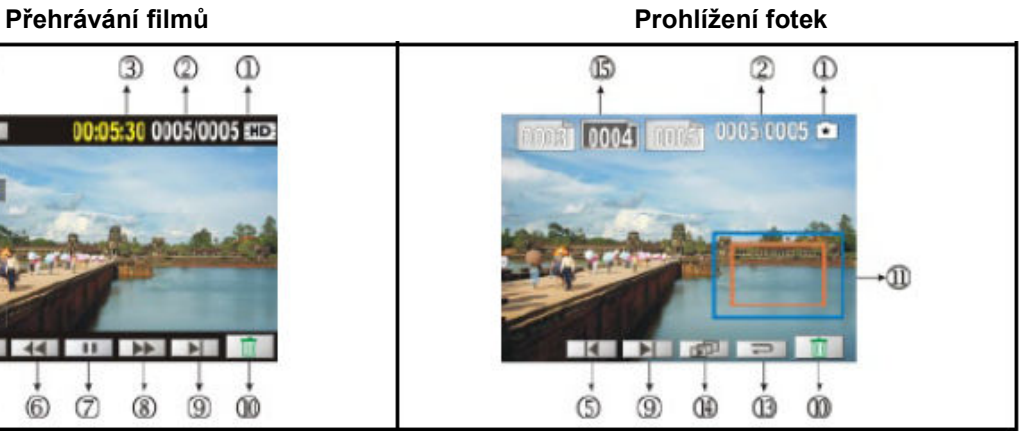

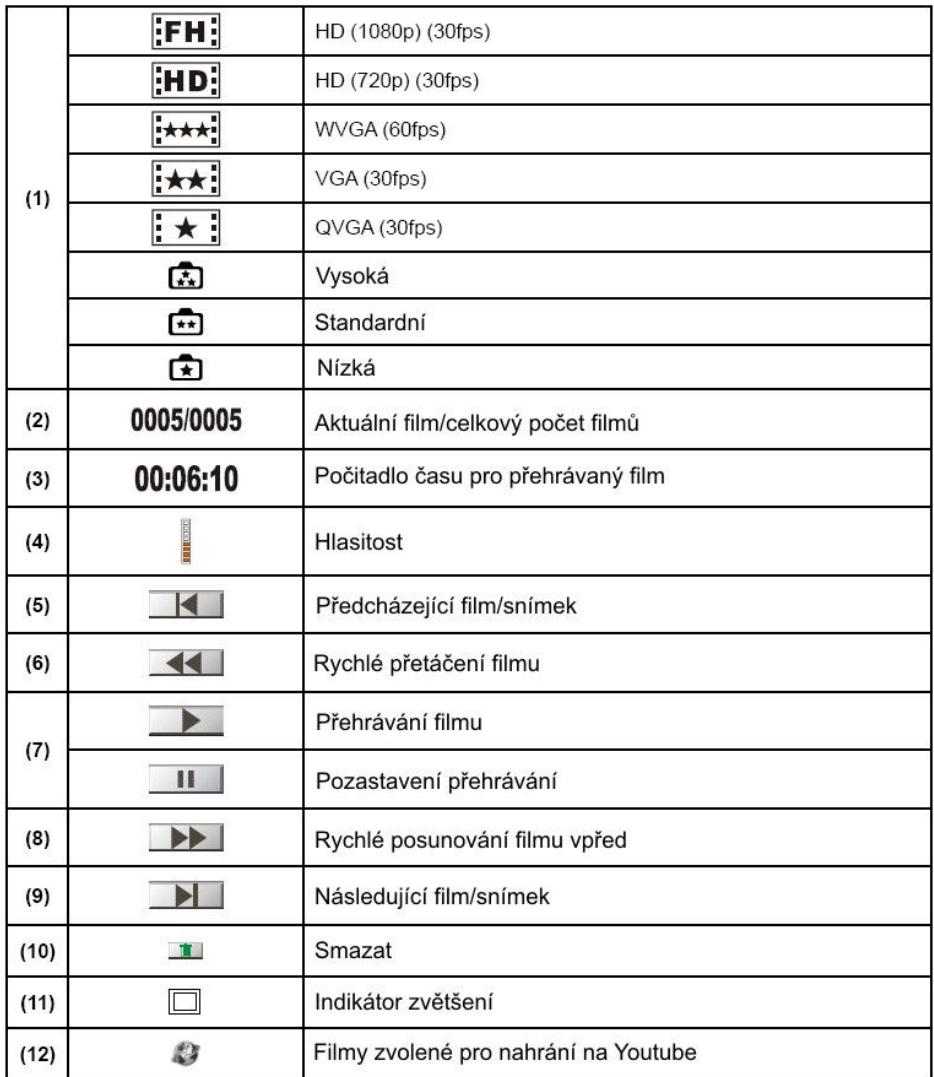

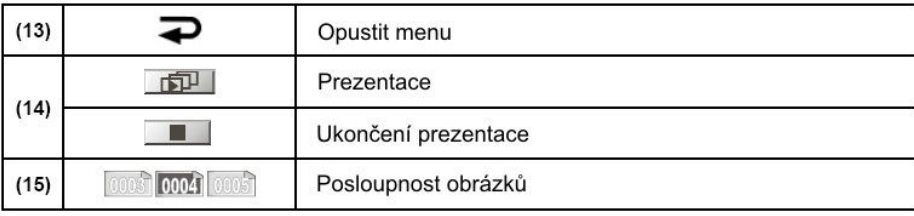

## **Možnosti režimu přehrávání**

Režim přehrávání umožňuje zhlédnutí a správu videozáznamů a fotografií ze zabudované paměti nebo z paměťové karty.

- 1. Pro přepnutí do režimu přehrávání použijte tlačítko Nahrávání/Přehrávání.. K dispozici jsou dvě možnosti přehrávání: Film a Fotografie
- 2. Pro volbu jednoho ze dvou dostupných režimů se dotkněte příslušné ikony.

#### **Úkon Obrazovka**

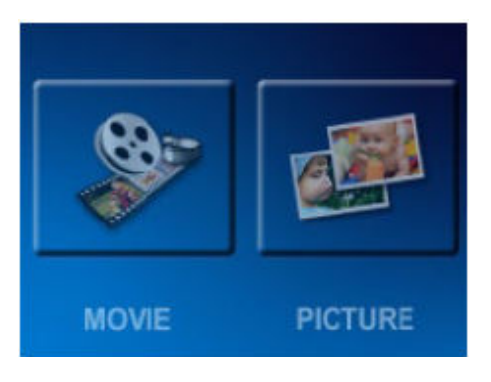

# **Přehrávání filmů**

1. Pro volbu tohoto režimu se dotkněte příslušné ikony.

### **Úkon Obrazovka**

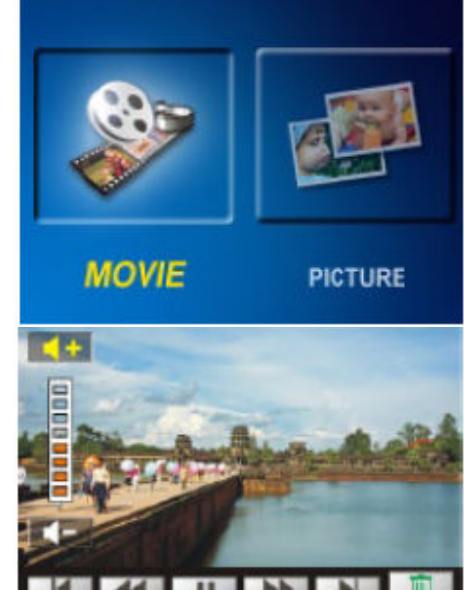

- 2. Pro přehrání filmu nebo pozastavení přehrávání stiskněte tlačítka **Lakka**
- 3. Posuňte film vlevo nebo se dotkněte tlačítka přechod na předešlý film. Posuňte film vpravo nebo se dotkněte tlačítka **pro přechod na následující film.**
- 4. Pro rychlý posun vpřed nebo vzad stiskněte během přehrávání tlačítka **44 / PP**
- 5. Hlasitost zvýšíte dotekem na tlačítko  $\blacksquare$  H Hlasitost snížíte stiskem tlačítka **KH**
- 6. stiskem tlačítka  $\equiv$  se vraťte zpět k menu.
- 7. Stiskem tlačítka SET nahrajete aktuálně zvolené filmy na Youtube.

Pozn.: Pokud se LCD displej nepoužívá k ovládání funkcí několik sekund, jsou ovládací lišty s ikonami automaticky skryty.

# **Mazání filmů**

1. Do možnosti mazání vstoupíte dotykem ikony **the** na displeji.

### **Úkon Obrazovka**

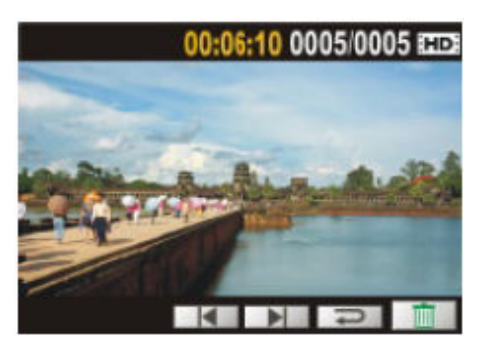

- 2. Dotkněte se tlačítek **pro pro volbu filmu.**
- 3. Dotekem na "Ano" smažete aktuální film. Dotekem na "Ne" operaci zrušíte. Dotekem na "Vše" smažete všechny filmy.
- 4. Před smazáním všech filmů se ještě zobrazí potvrzovací okno, ve kterém volbou "Ano" potvrďte smazání nebo volbou "Ne" mazání zrušíte.

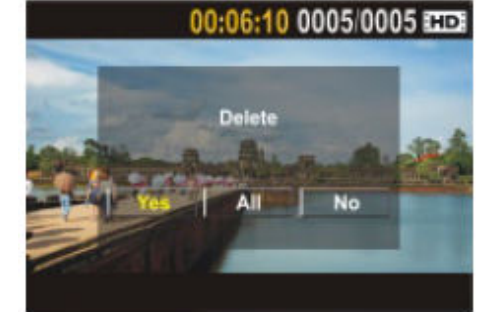

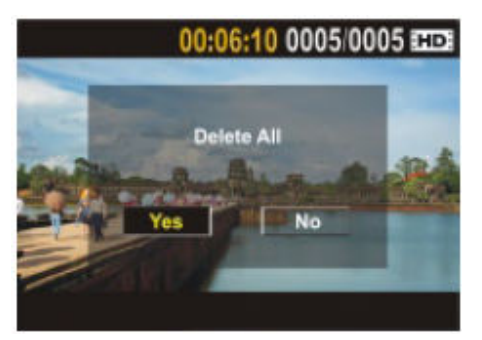

Pozn.:

- Pokud je vložena paměťová karta, můžete smazat pouze filmy z této karty.
- Pokud je karta chráněna proti zápisu, filmy smazat nepůjdou.

# **Zobrazování fotografií**

1. Pro volbu tohoto režimu se dotkněte příslušné ikony.

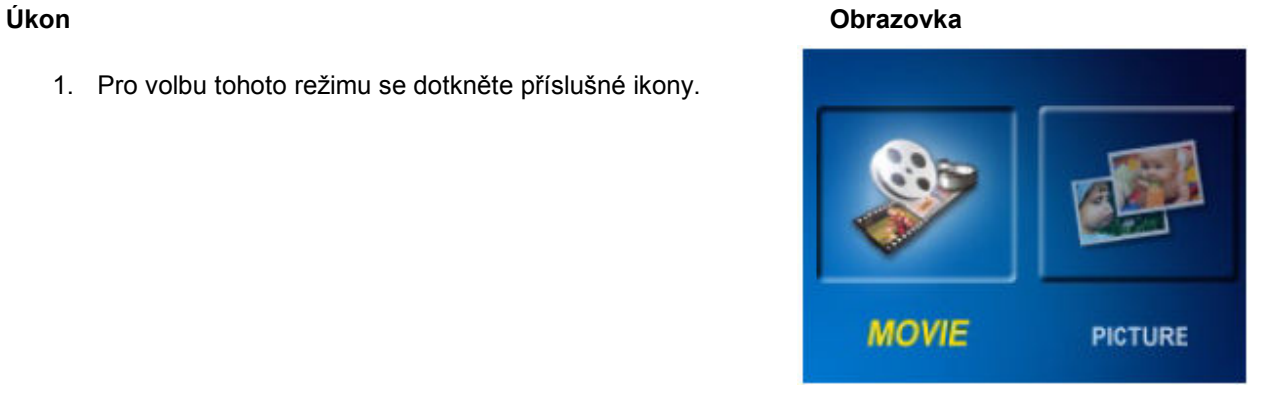

- 2. Pro přechod k předcházející fotografii se dotkněte tlačítka **Hull** Pro přechod k následující fotografii se dotkněte tlačítka **. ■**
- 3. Při zobrazené fotografii se dotkněte displeje a posuňte prst směrem vzhůru pro zvětšení snímku. V režimu lupy posunem nahoru fotografii zvětšujete, posunem dolů ji zmenšujete.

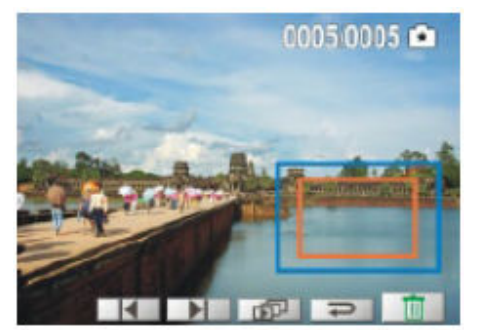

- 4. Pro pohyb uvnitř zvětšené fotografie přitiskněte prst na displej a pohybujte jím. Vnitřní rámeček zčervená. Režim opustíte stiskem tlačítka Set (nastavení).
- 5. Dotekem na ikony **zastavíte prezentaci fotografií**.
- 6. Stiskem tlačítka **Bud** se vraťte zpět k menu.

Pozn.: Pokud se LCD displej nepoužívá k ovládání funkcí několik sekund, je ovládací panel prezentace automaticky skrytý.

# **Mazání fotografií**

1. Do možnosti mazání vstoupíte dotykem ikony **na** na displeji.

### **Úkon Obrazovka**

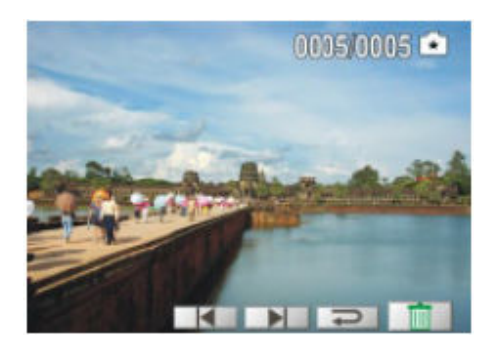

- 2. Dotkněte se tlačítek **pro pro volbu fotky.**
- 3. Dotekem na "Ano" smažete aktuální snímek. Dotekem na "Ne" operaci zrušíte. Dotekem na "Vše" smažete všechny snímky.
- 4. Před smazáním všech snímků se ještě zobrazí potvrzovací okno, ve kterém volbou "Ano" potvrďte smazání nebo volbou "Ne" mazání zrušíte.

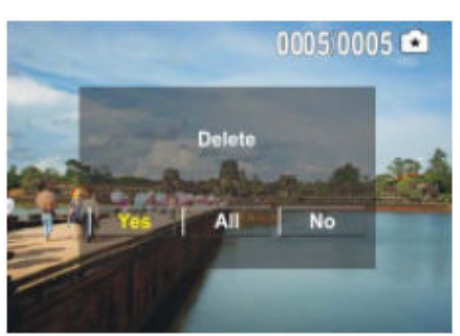

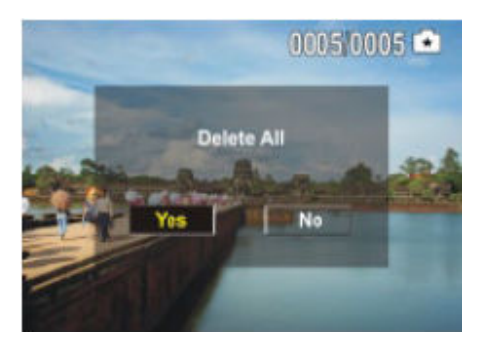

Pozn.:

- Pokud je vložena paměťová karta, můžete smazat pouze fotografie z této karty.
- Pokud je karta chráněna proti zápisu, fotografie smazat nepůjdou.

# **5. část: Nastavení kamery**

## **Menu nastavení**

1. Stiskněte v režimu nahrávání na displeji ikonku **. Zobrazí se** menu nastavení.

2. Na displeji se dotkněte ikony Nastavení. Zobrazí se podnabídka nastavení.

3. Submenu režimu nastavení obsahuje šest položek pro nastavení kamery – zvuky, TV, jazyk, formát, nastavení času, standardní nastavení.

4. Listovat můžete pomocí tlačítek PU FL

### **Zvuk**

Zapnutí nebo vypnutí zvuků tlačítek a dotykových ikon.

- 1. V režimu Nastavení se dotkněte ikonky Zvuk na displeji.
- 2. Pro volbu Zapnuto/vypnuto stiskněte .
- 3. Dotekem na tlačítko OK potvrďte nastavení a stiskem tlačítka se vraťte zpět k menu nahrávání.

#### **Úkon Obrazovka**

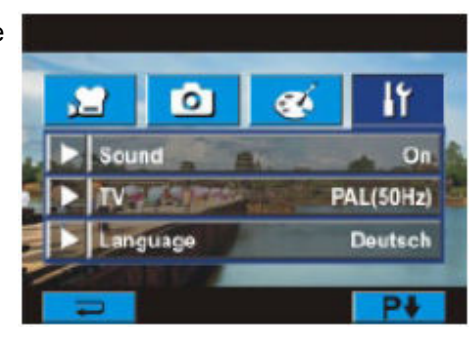

#### **Úkon Obrazovka**

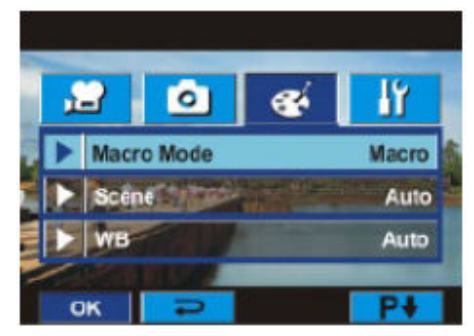

### **TV**

Ujistěte se, že jste zvolili TV standard odpovídající místním podmínkám, buď PAL nebo NTSC. Nesprávně zvolená norma může způsobit blikání nebo nečitelnost obrazu.

Norma NTSC: USA, Kanada, Japonsko, Jižní Korea, Taiwan, atd.

Norma PAL: Velká Británie, Evropa, Čína, Austrálie, Singapur, Hong-Kong, atd.

- 1. V režimu Nastavení se dotkněte ikonky TV na displeji.
- 2. Pro volbu NTSC (60 Hz) nebo PAL (50 Hz) stiskněte
- 3. Dotekem na tlačítko OK potvrďte nastavení a stiskem tlačítka se vraťte zpět k menu nahrávání.

#### **Úkon Obrazovka**

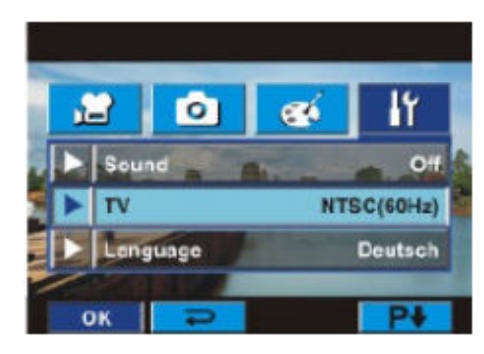

### **Jazyk**

V této volbě si můžete zvolit jazyk pro menu.

- 1. V režimu Nastavení se dotkněte ikonky Jazyk na displeji.
- 2. Pro volbu požadovaného jazyka stiskněte
- 3. Dotekem na tlačítko OK potvrďte nastavení a stiskem tlačítka se vraťte zpět k menu nahrávání.

### **Úkon Obrazovka**

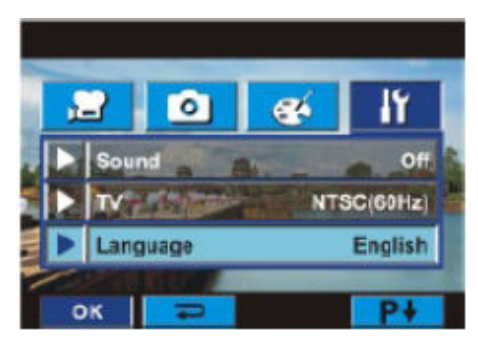

### **Formátování**

Ano: Zformátování vnitřní paměti (pokud není v kameře vložena SD karta) nebo SD karty, pokud je v kameře vložena.

Ne: Nezformátování vnitřní paměti (pokud není v kameře vložena SD karta) nebo SD karty, pokud je v kameře vložena.

#### **Úkon Obrazovka**

1. V režimu Nastavení se dotkněte ikonky Formát na displeji.

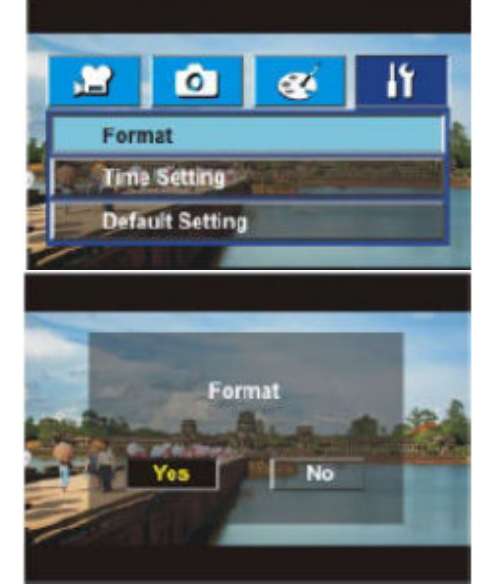

2. Dotekem na tlačítko "Ano" potvrďte spuštění operace, dotekem na "Ne" operaci zrušíte.

#### Pozn.:

Pokud bude SD karta zformátována, dojde ke smazání všech dat. Ujistěte se, že jste si nejprve SD kartu zálohovali do počítače.

### **Nastavení času**

1. V režimu Nastavení se dotkněte ikonky Nastavení času na displeji.

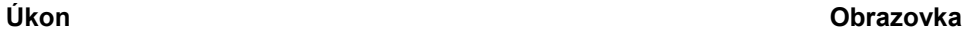

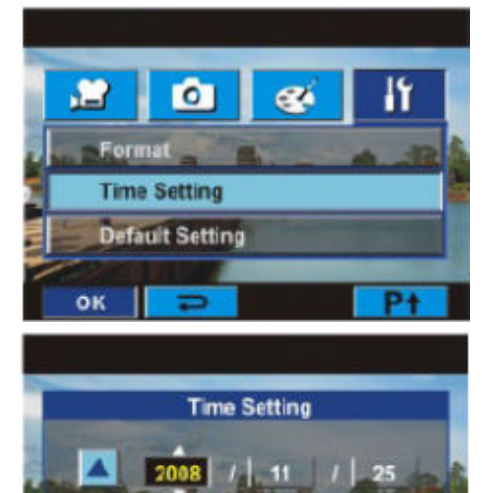

AM

- 2. Dotekem Rok, měsíc, den, hodiny nebo minuty zvolíte, co budete nastavovat.
- 3. Číselné hodnoty nastavíte tlačítky
- 4. Dotekem na tlačítko OK potvrďte nastavení a stiskem tlačítka se vraťte zpět k menu nahrávání.

### **Standardní nastavení**

Pro obnovení původních továrních nastavení kamery použijte tuto volbu.

1. V režimu Nastavení se dotkněte ikonky Standardní nastavení na displeji.

### **Úkon Obrazovka**

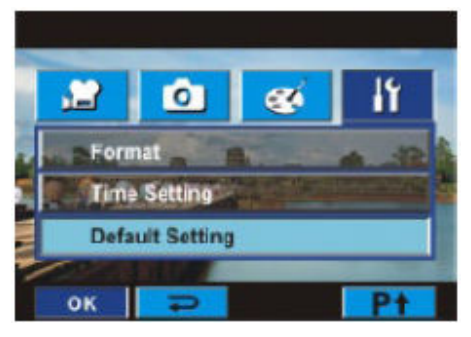

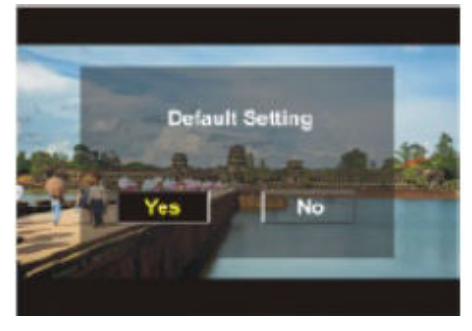

2. Dotekem na tlačítko "Ano" potvrďte spuštění operace, dotekem na "Ne" operaci zrušíte.

Následující nastavení jsou pro kameru standardní.

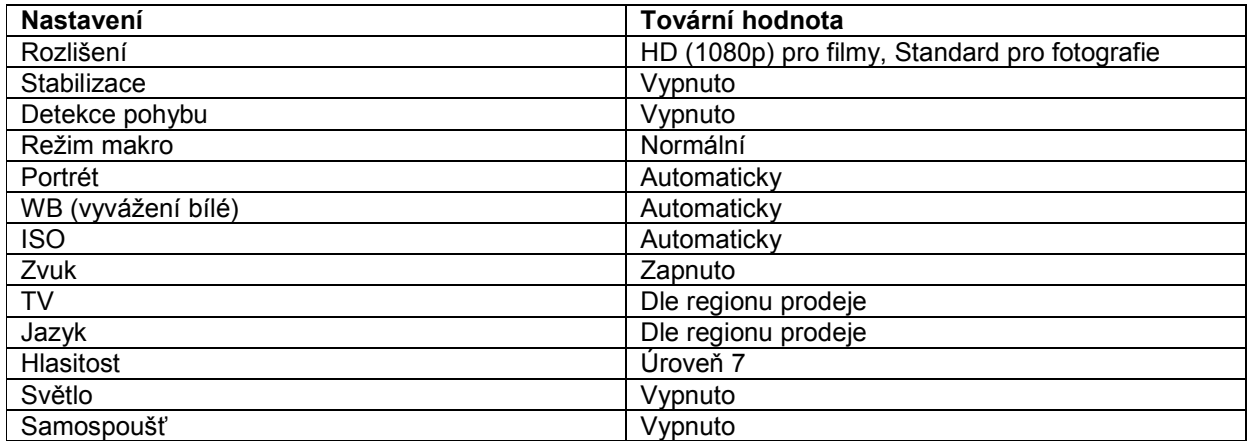

# **6. část: Sledování fotek a videozáznamů na televizoru**

# **Propojení s TV s vysokým rozlišením (širokoúhlá 16:9 TV)**

- 1. Připojte kabel HDMI do kamery.
- 2. Připojte kabel HDMI s TV s vysokým rozlišením.
- 3. Přepněte vstup na televizi na HDMI.
- 4. Pomocí ovládacích tlačítek kamery nyní zobrazte na televizi fotografie nebo filmy.
	- 1. Pomocí tlačítek vlevo/vpravo se přesunujte mezi fotkami nebo filmy.
	- 2. Pomocí tlačítka převání spustíte film a stiskem stejného tlačítka přehrávání pozastavíte.
	- 3. Během přehrávání filmu můžete přidržením tlačítek vlevo/vpravo spustit zrychlené přetáčení.
	- 4. Pomocí tlačítek nahoru/dolů můžete nastavit hlasitost.
	- 5. V režimu prohlížení fotografií můžete tlačítkem Zoom zvětšovat snímek. Pro pohyb ve zvětšeném snímku použijte pěti směrové tlačítko. Režim ukončíte stiskem tlačítka Set.

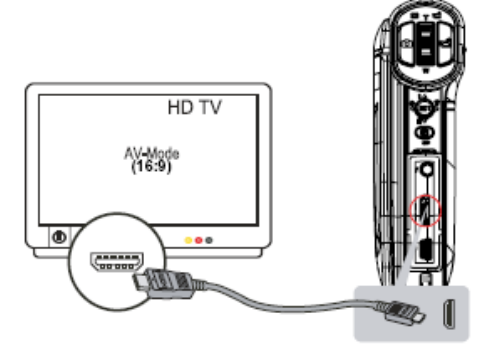

Pozn.: Během připojení k televizi přes HDMI nelze nahrávat videa ani snímat fotografie. LCD displej je neaktivní.

# **Propojení s TV se standardním rozlišením 4:3**

- 1. Zapojte jeden konec kabelu AV do výstupní zdířky AV videokamery.
- 2. Zapojte druhý konec kabelu do televize.
- 3. Pomocí ovládacích tlačítek kamery nyní zobrazte na televizi fotografie nebo filmy.

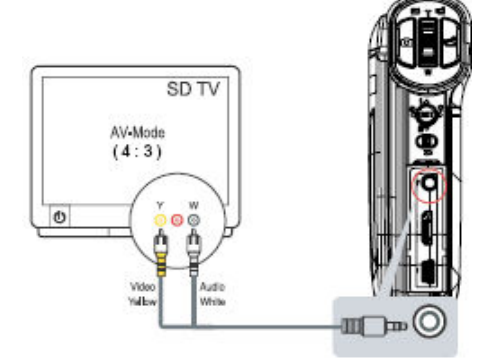

Pozn.:

LCD panel nefunguje, když je videokamera připojena k televizi.

# **7. část: Sledování videozáznamů a fotek na PC**

## **Instalace přibaleného software**

Na CD-ROMu dodaném s kamerou se nachází dva programy.

- **ArcSoft MediaImpression** uživatelsky přívětivá aplikace, která vám pomůže se správou médií, vypalováním filmů na DVD a nahrávání filmů na Youtube.
- **Adobe Reader** oblíbený program pro čtení uživatelských příruček. Mnoho počítačů již má tento program nainstalován.

Instalace tohoto ovladače:

- 1. Vložte CD-ROM do mechaniky počítače. Objeví se úvodní obrazovka.
- 2. Klikněte na "Install ArcSoft MediaImpression". Následujte instrukce na obrazovce pro dokončení instalace.

Pozn.: Podrobnější informace o přiloženém software naleznete v online helpdesku.

# **Připojení vaší videokamery do počítače**

Můžete přenést fotografie nebo filmy uložené na vaší videokameře do vašeho počítače a poslat je v emailu přátelům nebo je poslat na webové strany.

Postupujte následovně:

- 1. Propojte počítač a videokameru pomocí přiloženého kabelu mini USB 2.0. LED diody se rozsvítí a budou blikat.
- 2. Poté, co přestanou blikat, naleznete fotografie a filmy ve složce Tento počítač\vyměnitelný disk\DCIM\100MEDIA.
- 3. V této složce ,můžete fotografie a filmy prohlížet, mazat, přesouvat nebo kopírovat.
- 4. Editovat je můžete přiloženým programem ArcSoft .

# **8. část: Vypalování nahraného záznamu na DVD**

Přiložené softwarové CD obsahuje program ArcSoft MediaImpression, který umožňuje vypalování videozáznamů na DVD. Můžete tak uchovat vaše oblíbené videozáznamy na DVD a sdílet je s rodinou a přáteli.

Pro vytvoření DVD (pouze pokud je váš počítač vybaven vypalovačkou DVD):

- 1. Instalujte program Arcsoft MediaImpression DVD (viz. Část 7).
- 2. Klikněte na Start  $\rightarrow$  Select Programs  $\rightarrow$  Acrsoft MediaImpression.
- 3. Na vašem desktopu se objeví hlavní obrazovka programu MediaImpression.
- 4. Klikněte na "Make Movie".

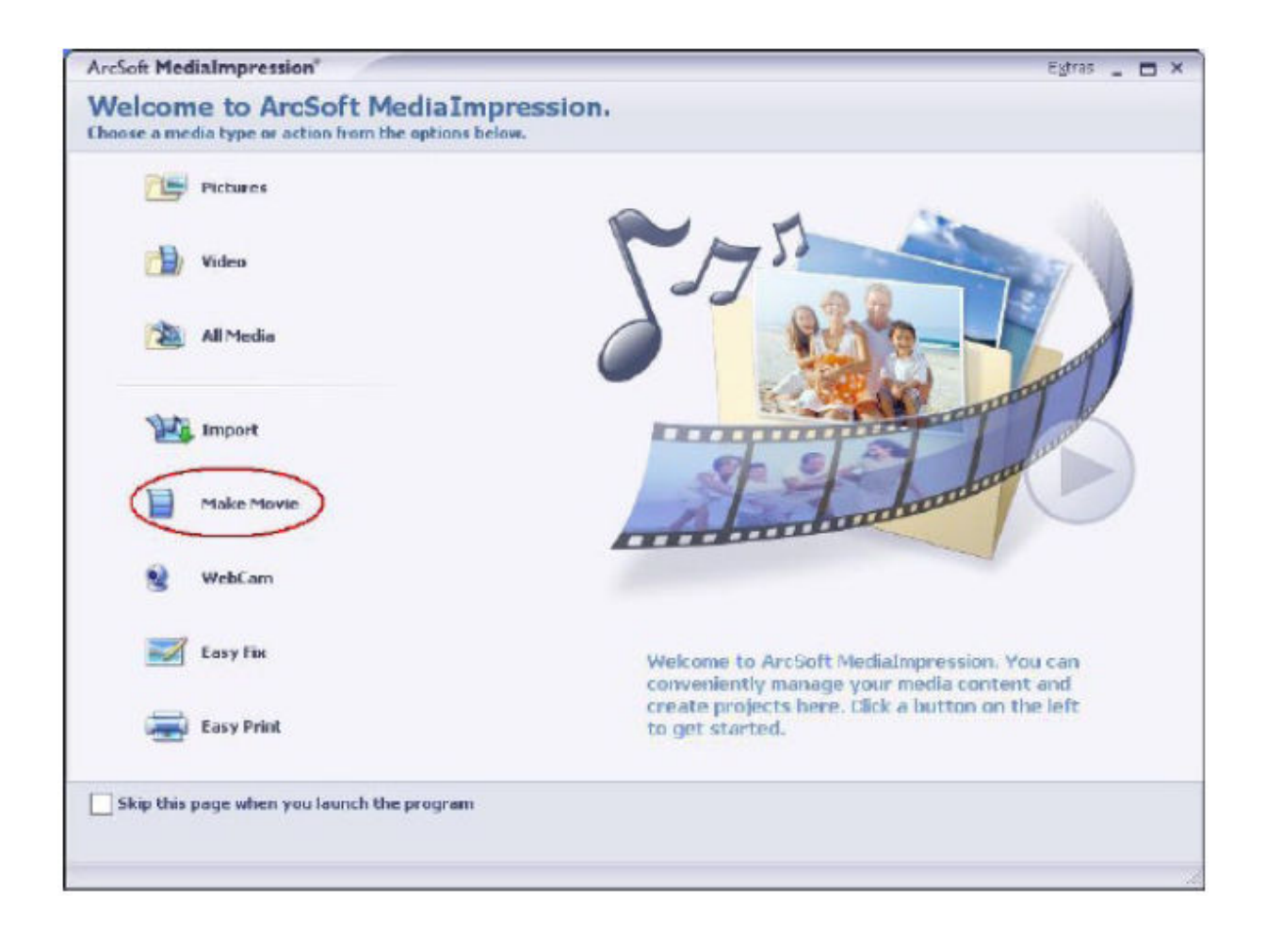

5. Zobrazí se provozní okno.

- Vyberte složku, která obsahuje filmy k vypálení
- Zvolte požadované soubory
- Pro přidání klikněte na tlačítko
- Klikněte na Burn to Disc

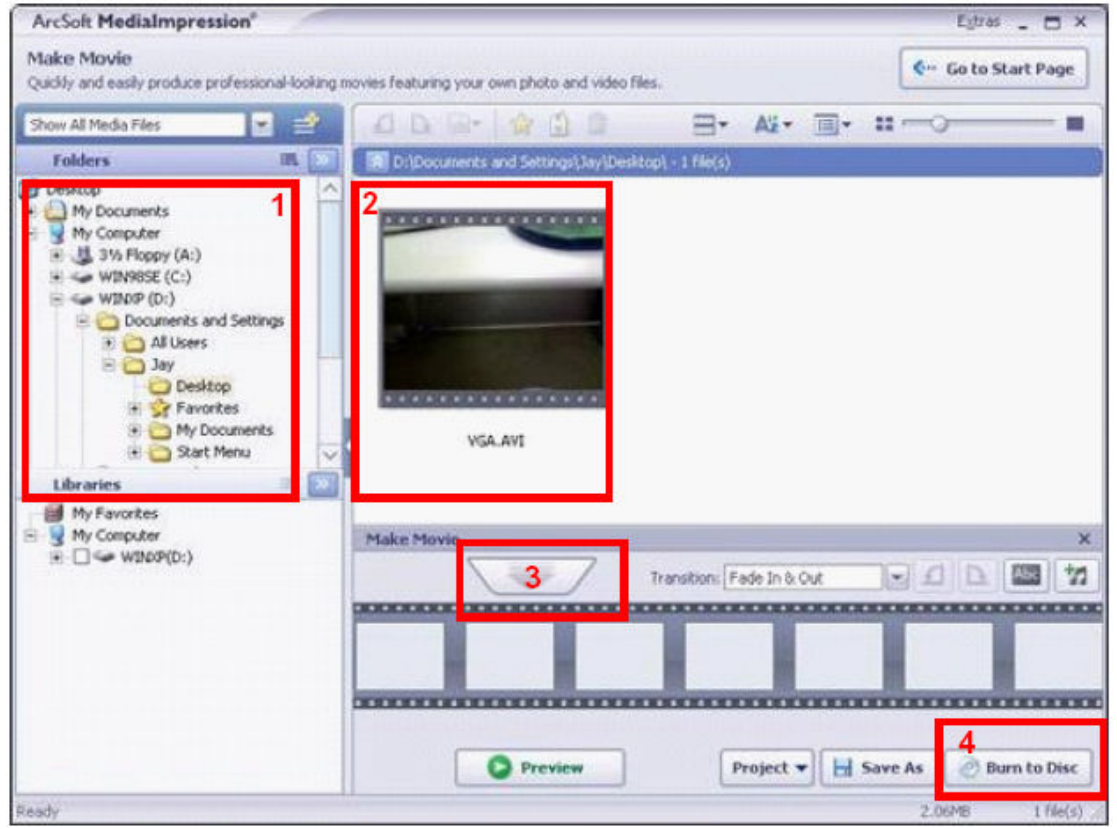

Klikněte na "Start" pro spuštění vypalování DVD.

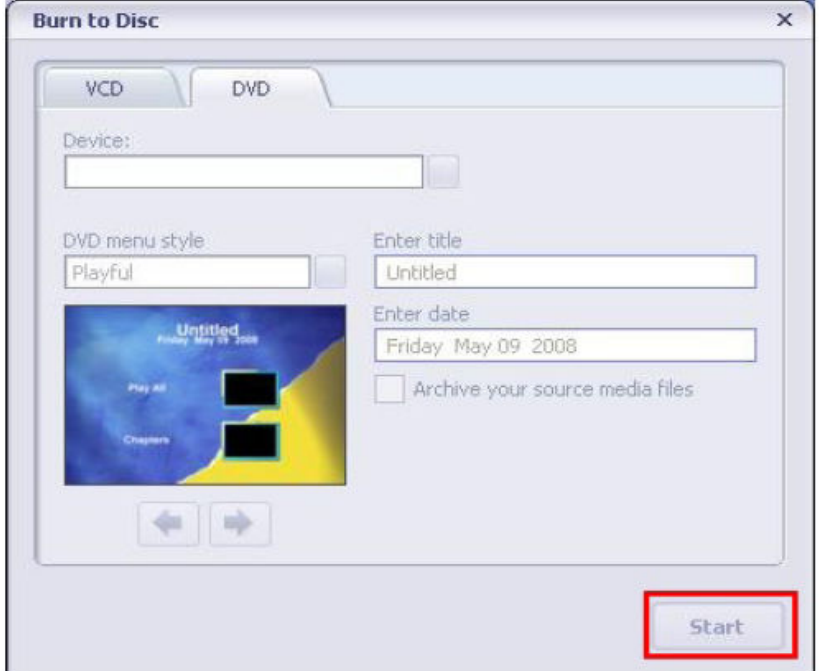

6.

# **9. část: Umístění videozáznamu na YouTube**

Vestavěná aplikace YouTube Direct vám nabízí snadnou cestu pro rychlé umístění vašich filmů na server Youtube. Prostřednictvím této webové stránky je můžete sdílet se svou rodinou a přáteli.

Postup pro umístění souborů na Youtube:

- 1. V režimu přehrávání filmů si pomocí tlačítka SET zvolte videa, která chcete na Youtube umístit.
- 2. Dodaným USB kabelem připojte kameru k počítači.

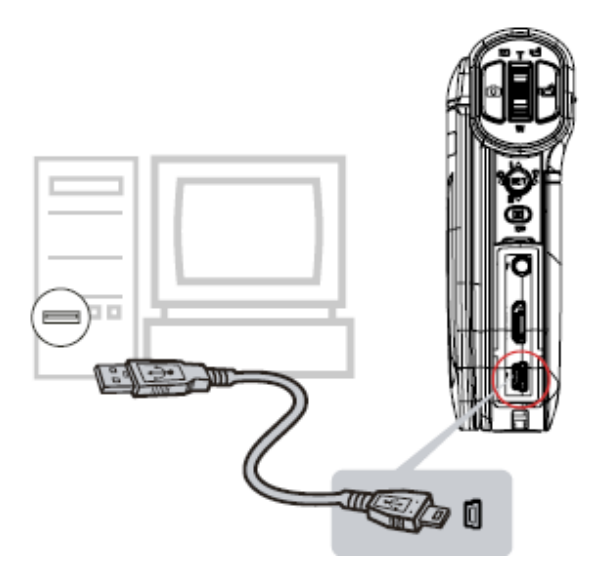

3. Po automatické aktivaci USB připojení se zobrazí úvodní obrazovka. Klikněte na YoutTube Direct a po zobrazení hlavního okna na ploše volbu potvrďte stiskem OK.

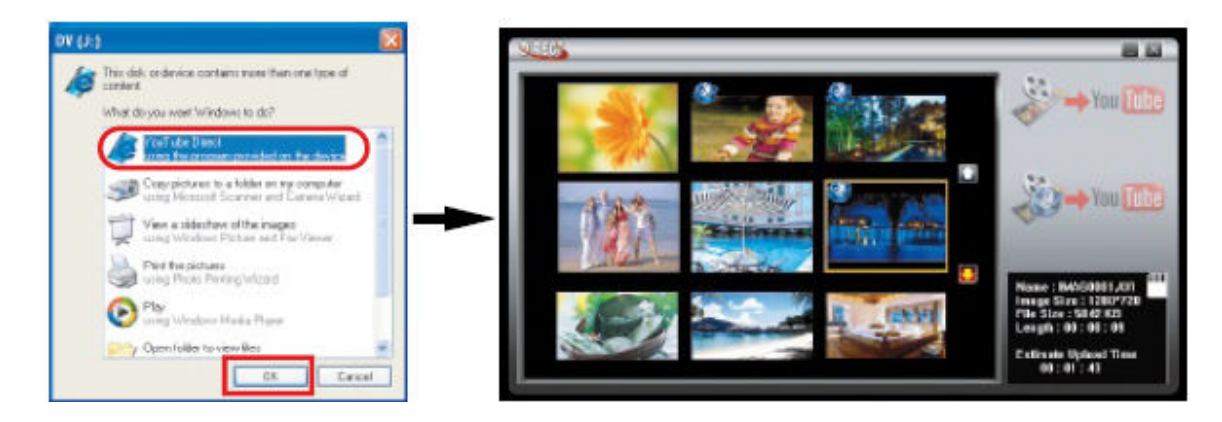

Pozn.:

Pokud se úvodní okno nezobrazí automaticky, klikněte (dvojklikem) na Tento počítač, zvolte disk označený DV (X:) a dvojklikem spusťte soubor dvap.exe. Tím příslušnou aplikaci spustíte ručně.

4. Náhled na film: Klikněte dvojklikem na ikonku požadovaného videa v náhledovém okně. Pro jeho přehrání/pozastavení klikněte na ikonku přehrát/pozastavit (Play/Pause). K oknu s náhledy se vrátíte kliknutím na ikonku Return (návrat).

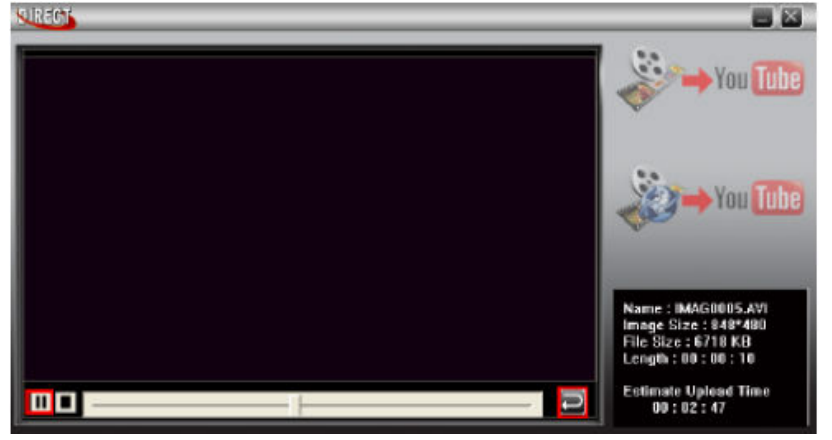

- 5. Nahrání videa na Youtube
- a) Nahrání jednoho klipu nebo zvolených filmů: pomocí ikonek up/down (nahoru/dolů) měňte stránky v náhledovém okně. Klikněte (jednou) na film, který si přejete nahrát na Youtube (pokud při tom přidržíte tlačítko CTRL na klávesnici můžete vybrat více klipů). Pro nahrání vybraných klipů klikněte na ikonu Upload selected videos to Youtube.

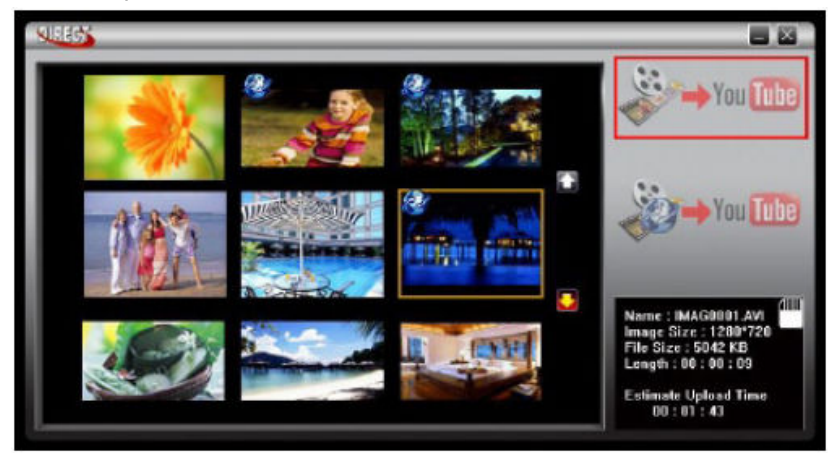

b) Nahrání filmů, které jste si předem označili tlačítkem SET přímo v kameře: Klikněte na ikonku Upload DV-selected videos to Youtube.

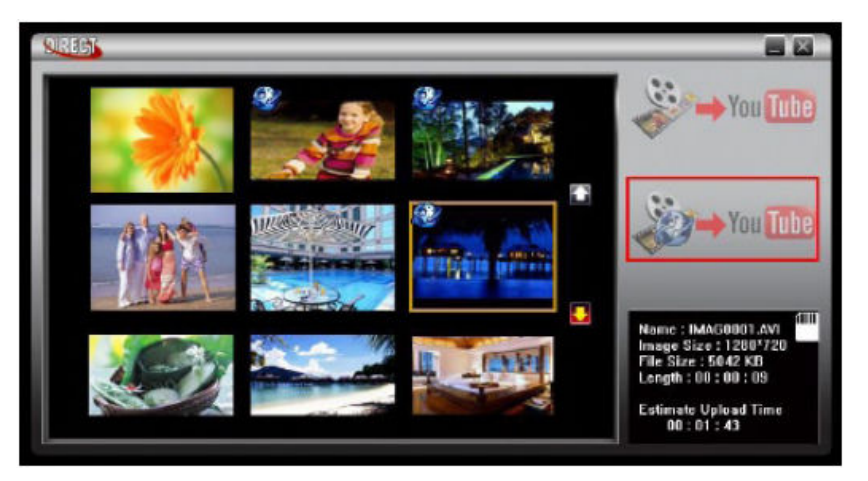

6. Vyplňte políčka ve formuláři.

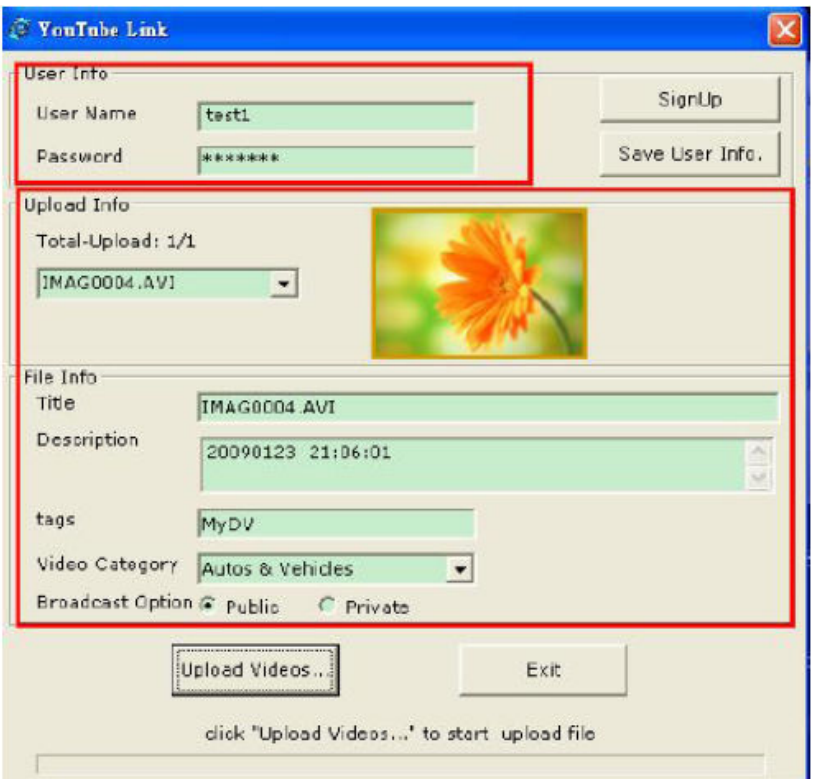

7. Pokud nemáte na Youtube zákaznický účet, klikněte na tlačítko SignUp a u Youtube se zaregistrujte. Objeví se vám registrační obrazovka Youtube. Podle instrukcí na monitoru si vytvořte zákaznický účet. Vytvoření je zdarma a probíhá v českém jazyce. Pokud si přejete uložit jméno a heslo, klikněte na Save User Info.

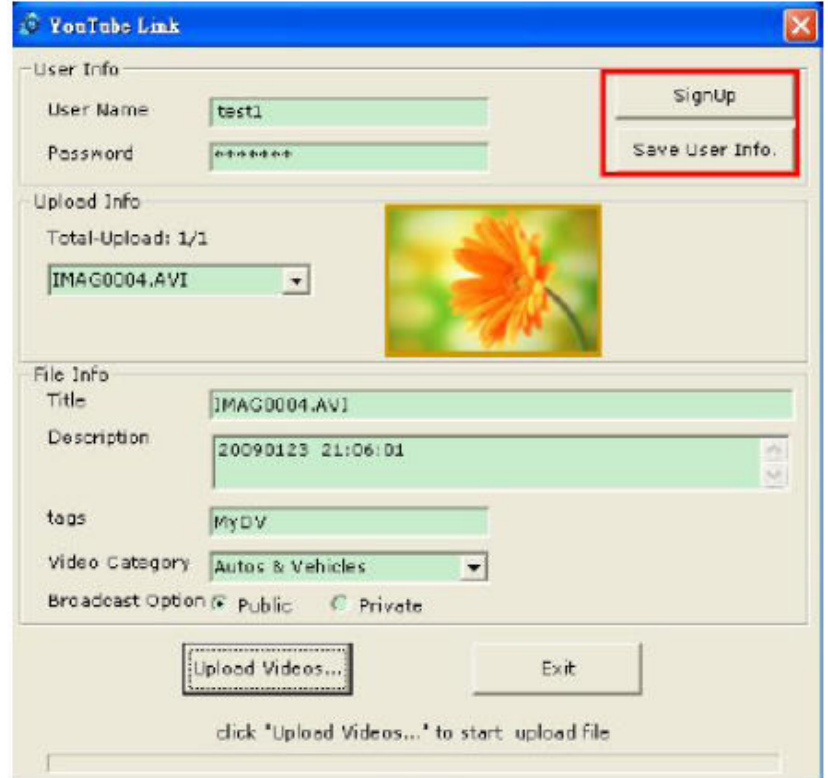

8. Klikněte na Upload Videos pro nahrání vybraných filmů na server Youtube.

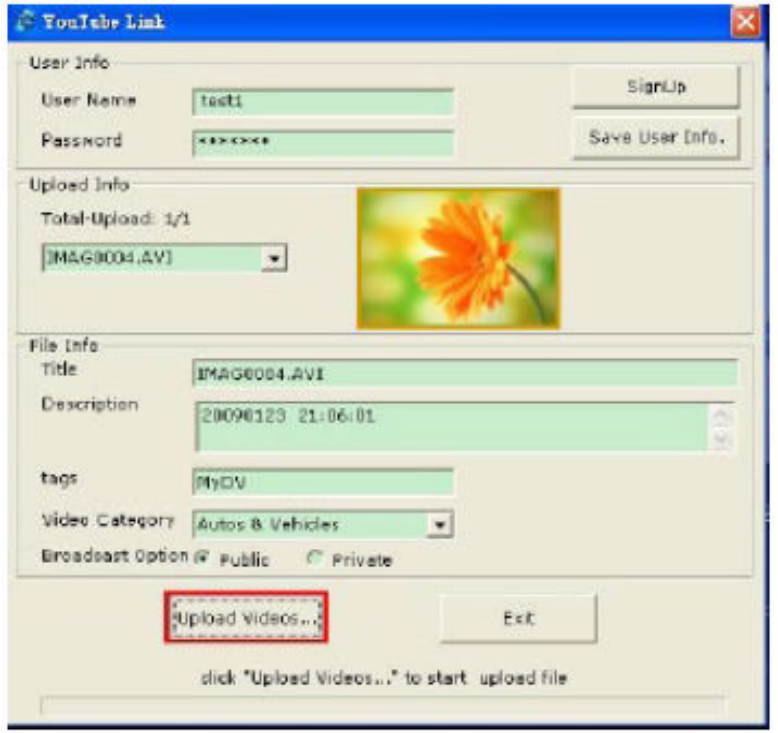

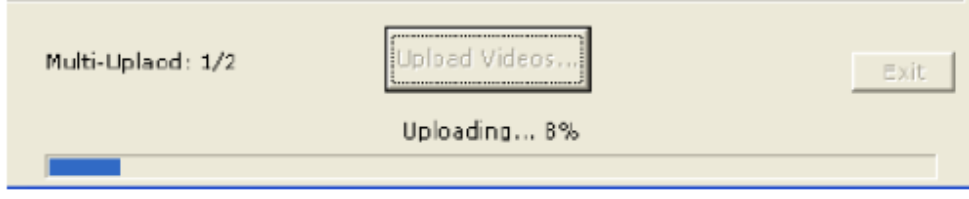

# **10. část: Specifikace a systémové požadavky**

# **Specifikace**

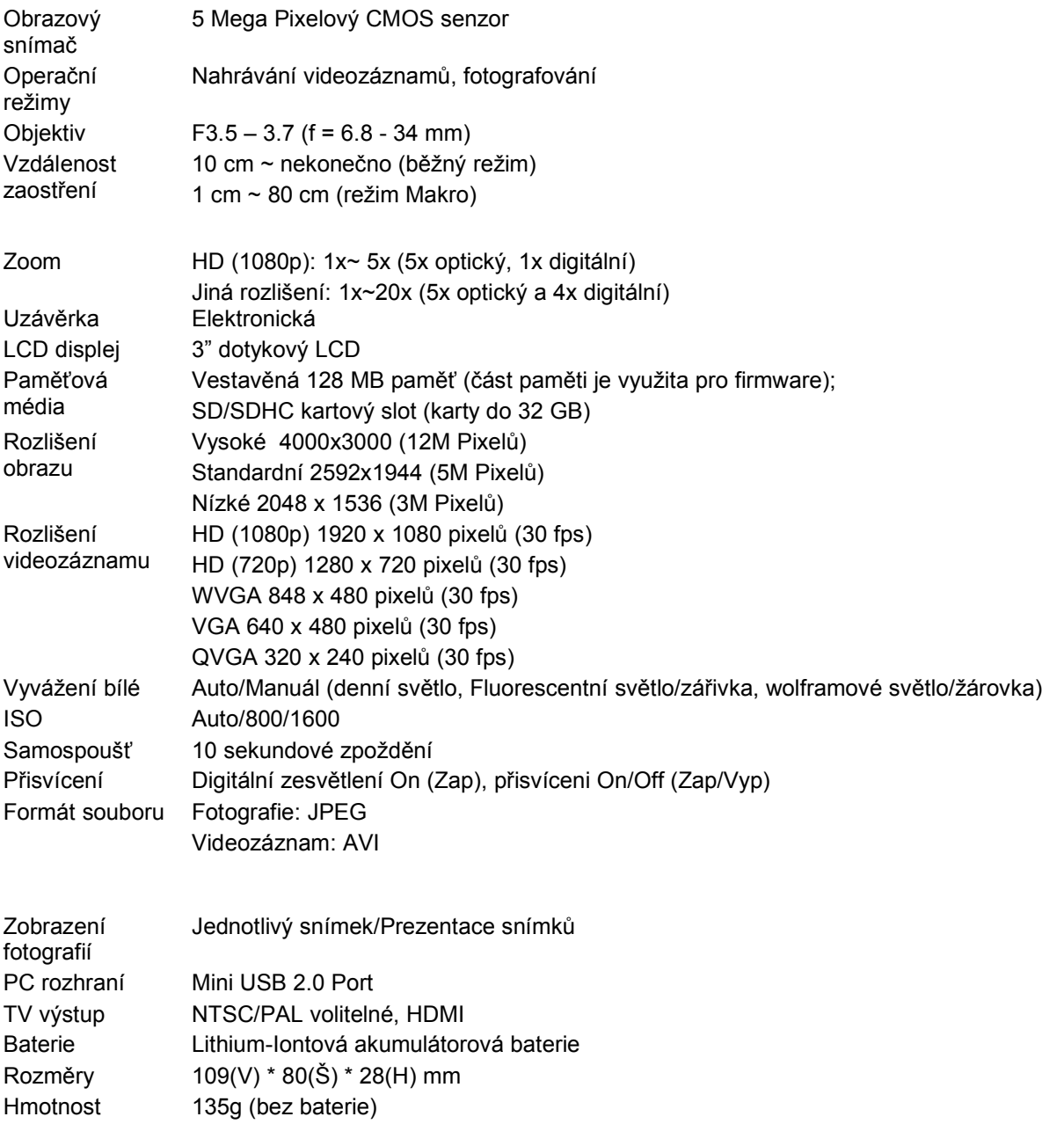

# **Systémové požadavky**

- Microsoft Windows 2000/XP/Vista
- Intel Pentium III 800 MHz nebo lepší
- 256 MB RAM
- CD ROM (DVD- RW pro vypalování filmů)
- 700MB volného místa na HDD
- Dostupný USB port
- 16-ti bitová barevná hloubka displeje

Pozn.:

Dotyková LCD obrazovka je vyrobena s maximální pečlivostí, takže více než 99,99% pixelů je plně funkčních. Přesto se na displeji mohou objevit malé tmavé a/nebo světlé tečky (bílé, červené, modré nebo zelené). Jde o běžný stav způsobený technologií výroby a výsledná nahrávka tím není nijak ovlivněna.

# **11. část: Řešení problémů**

# **Řešení problémů**

#### **1. Obraz na LCD displeji není během natáčení ostrý, jak ho mohu zaostřit?**

Zkuste přepnout mez normálním režimem a Makrem. Makro je určeno pro natáčení objektů v rozmezí vzdálaností 1 cm až 80 cm, normální režim pro natáčení objektů ve vzdálenosti od 10 cm do nekonečna.

#### **2. Přisvětlení nefunguje.**

Baterie je málo nabitá.

#### 3. Soubory zobrazované z SD karty se nezobrazují plynule a na displeji svítí symbol "!".

Symbol vykřičníku znamená, že SD karta má příliš pomalé rozhraní nebo obsahuje vadné sektory. Řešením může být naformátovat SD kartu přímo v kameře a ne v počítači. Podrobnosti naleznete v části 5.

#### **4. Proč jsou některé snímky vyfocené v interiérech rozmazané a tmavé?**

Kamera upravuje délku expozice podle světelných podmínek. V interiérech při špatném osvětlení se prodlužuje. Při fotografování se snažte udržet kameru i fotografovaný objekt v nehybnosti po dobu několika sekund. Při zhotovení snímku se ozvě slyšitelný zvuk závěrky.

#### **5. Jak mám nabíjet baterii?**

Je třeba použít dodanou nabíječku nebo USB kabel. Při nabíjení musí být kamera vypnutá. Při nabíjení bliká dioda. Při ukončení nabíjení se dioda rozsvítí trvale.